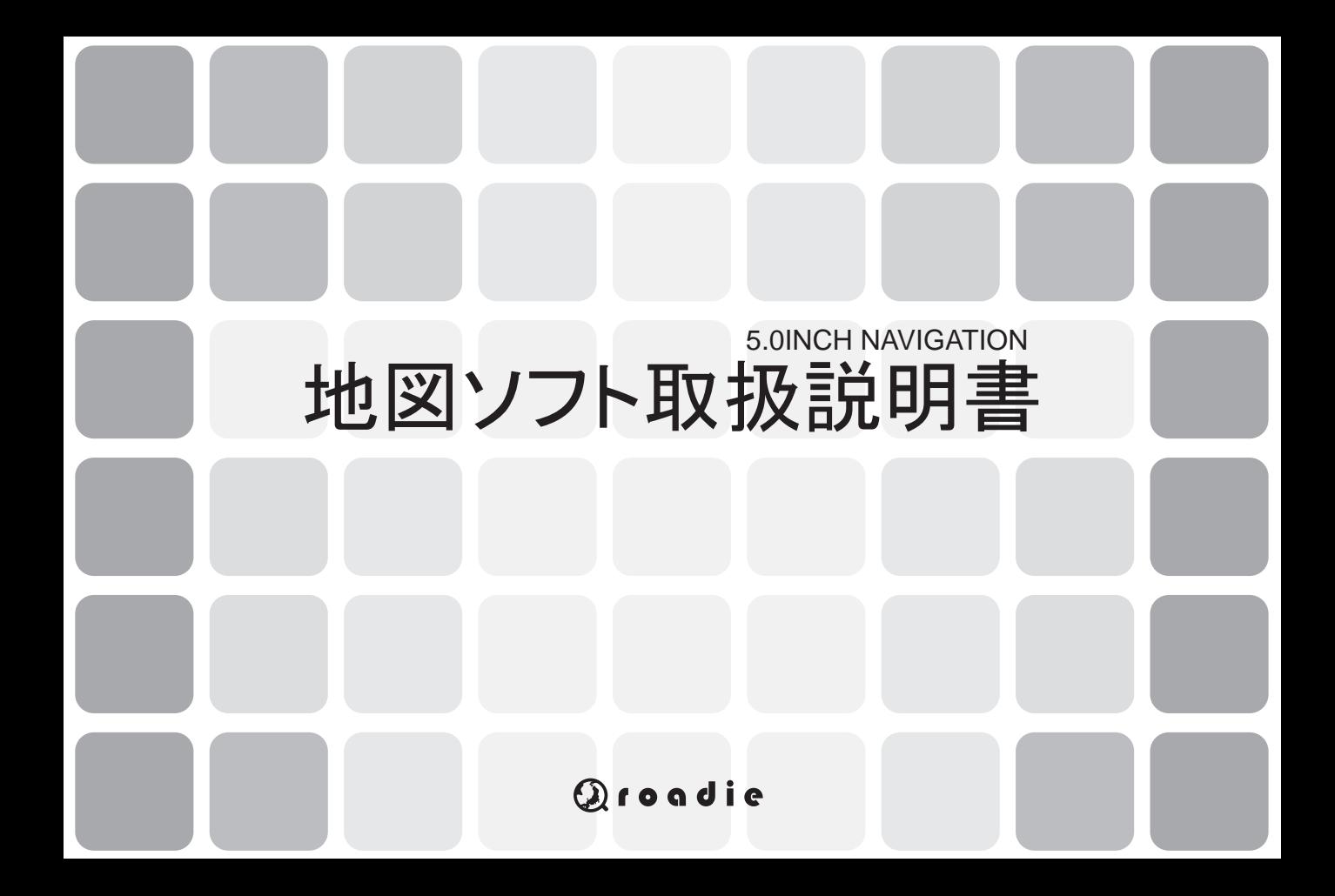

# 目次

1

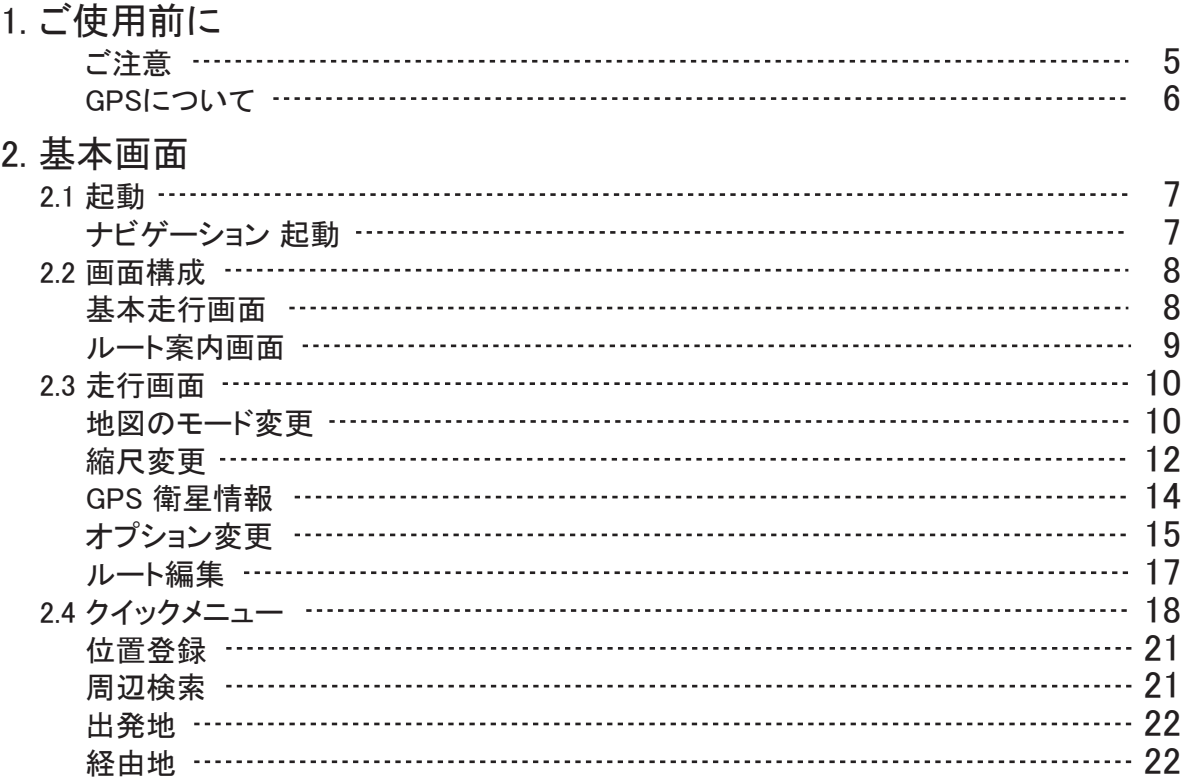

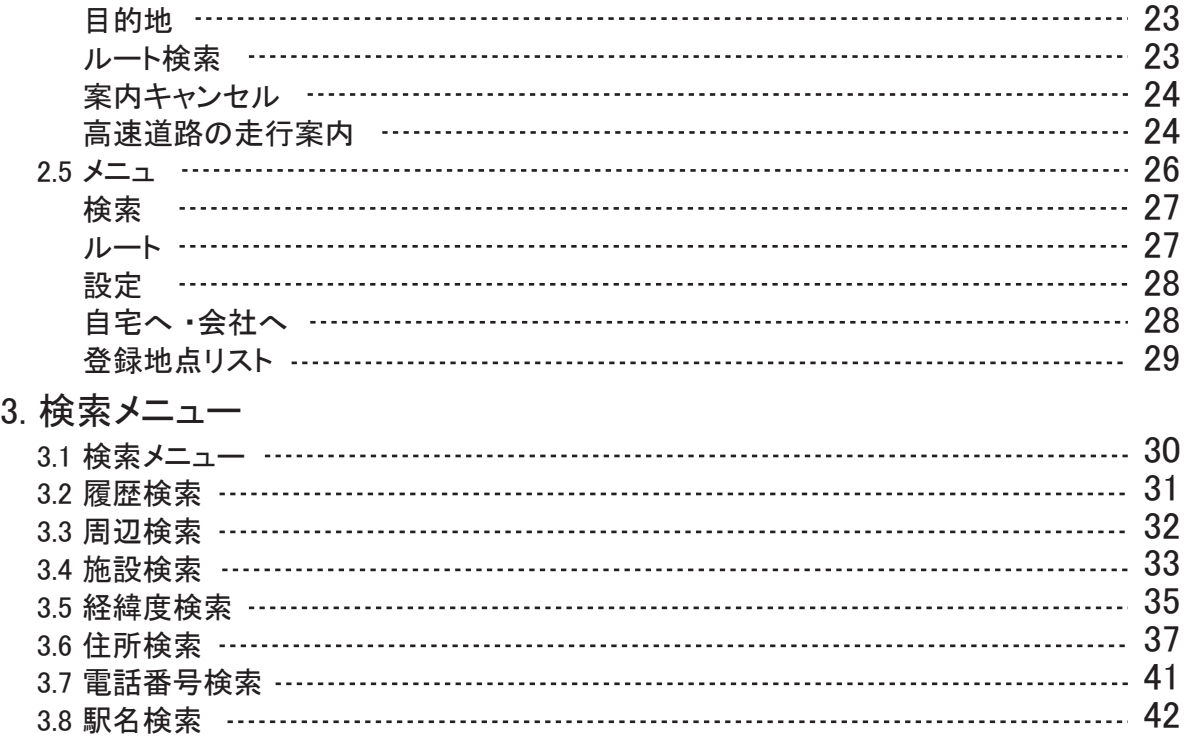

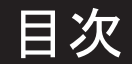

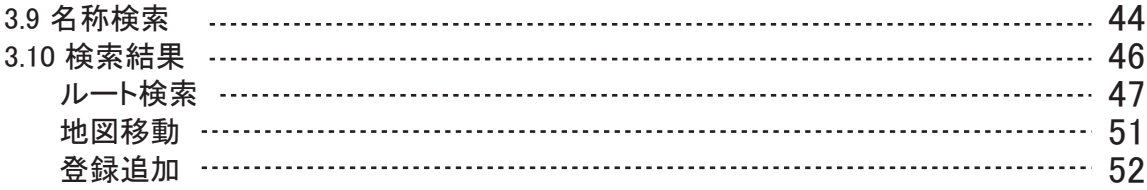

### 4. ルートメニュー

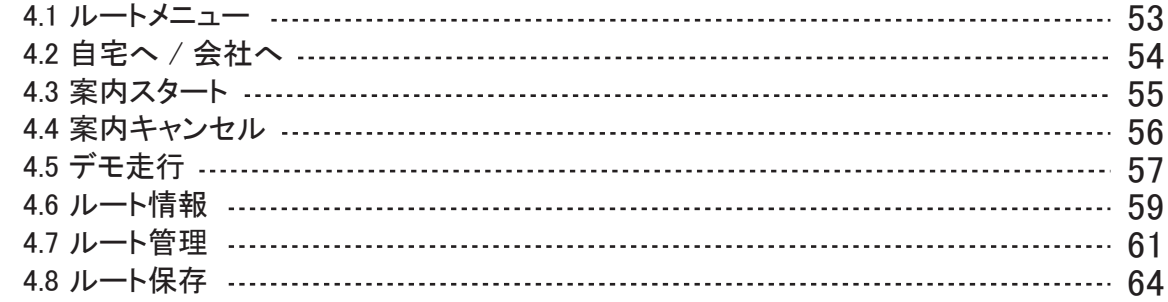

#### 5. 設定メニュー

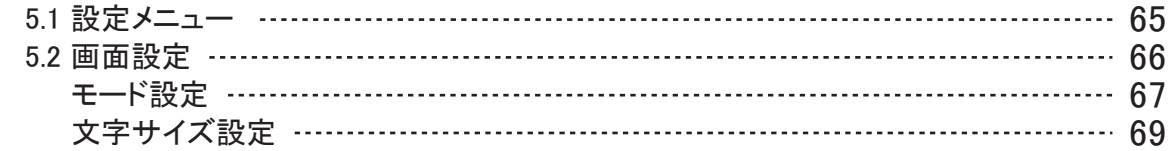

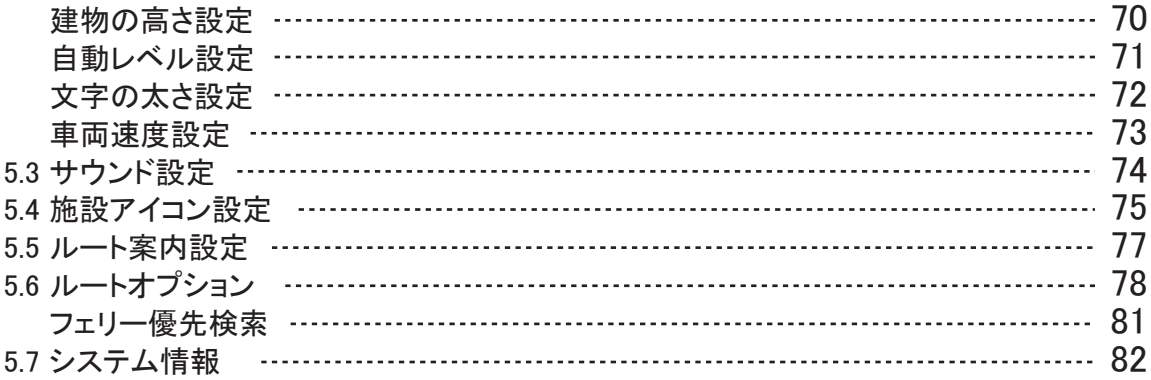

### 6. 付録

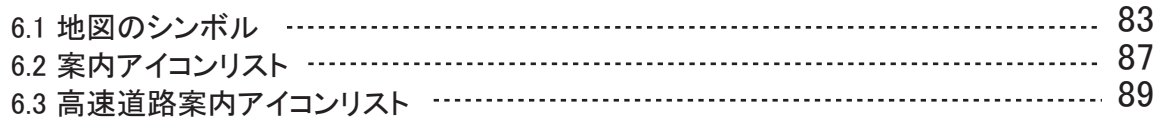

### 7. 地図使用許諾

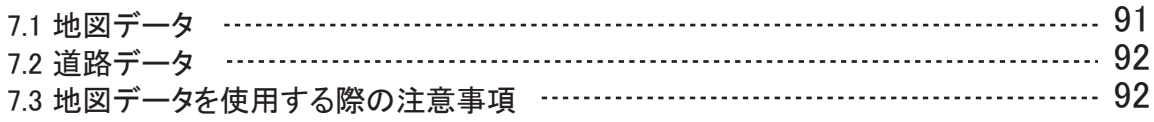

ご注意

1. 運転中のルート案内は参考としてお使いになり、必ず実際の交通規制に 従ってください。尚、端末機の操作は停車した上で、安全に行ってください。

2. 道路の形状は、実際と異なることがあり得ます。常に実際の状況に合わせて 走行してください。

3. 気象または道路条件の悪化により、通りにくいルートに案内された場合、臨 機応変に他のルートを選んでください。

4. GPS受信状態は周辺の地形または気候により誤差が発生する場合がありま す。

5. 新設道路または道路拡張工事により実際と異なる場合、ルート案内が間違 う場合がありますが、実際の道路と地図上の道路が一致する区間になると、正 常に案内が行われます。

6. 高架道路やは地下道でのルート案内の際、実際と地図の認識が異なり、、 案内が一致しない場合があります。

7. 本ルート案内は運行情報のための補助手段で、実際の道路状況及び交通 規制などを考慮した上、お使いください。

## GPSについて

1. GPS (Global Positioning System)は米国の国防省が開発し、運輸省と共同運 用・管理している測位用人工衛星システムであり、全体で24個の衛星群で成り 立っています。 通常、GPSとは GPSアンテナ及び GPS受信機のことで、GPS 衛星システムから電波を受信し、現在の位置を計算する装置です。

2. GPSは、通常約10メートル以内の誤差範囲で受信機の位置が特定できます。 現在、GPS衛星使用は無料です。

- 3. GPS受信機が正常動作しても、次の場合はGPS受信障害が発生する場合が ありますのでご注意ください。
- ▶コールドスタート(Cold Start)の際 : 製品購入後初めての使用または長期間 (三日以上)使わない場合
- ☞ 5分 ~ 30分位現在位置が認識できない場合があります。
- ▶ 屋内でのGPS作動
- ▶ GPSアンテナの上に物体が置かれてある
- ▶ 車両の前面ガラスに金属成分のコーティングがされている
- ▶ 車両内の GPS信号を妨げる電子波発生装備がある場合 ( 例: ワイヤレスエンジンスターター、MP3 CDプレーヤー、GPSを使ったカメラ 警報機等の他のGPS装備 )
- ▶ 橋、高架道路の下、トンネル、地下駐車場に車がある場合
- ▶ 車の周辺に高層ビルがある場合 6

# 2. 基本画面

▶ 本体メインメニューで Roadie プログラムを実行します。 ○ ナビゲーション 起動 2.1 起動

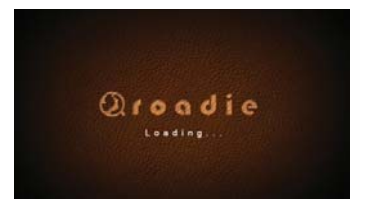

本ソフトを実行すると、イントロ 画面と共に Roadieプログラムが 実行されます。

中央のもめ 市に市け場後しかいボノゼキバー 本機は参考として使用してください。 走行時には実際の交通規制に従ってください 安全のため走行中に画面を注視しないでください。

安全運行のためのご注意画面が表示されます。自動で本ソフトが 始まります。

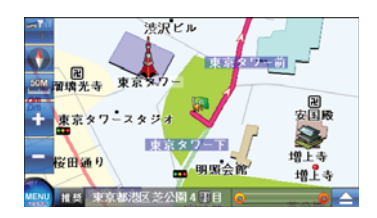

本ソフトを実行すると、GPS衛星信号を受信し、現在位置が地図画 面に表示されます。 ( 但し, GPS受信時間は周辺環境により多少の 差があります。 )

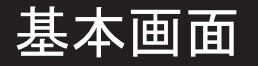

- 2.2 画面構成
- ▶ 画面をクリックし、Roadieの多様な機能をお手軽に使えます。
- 基本走行画面

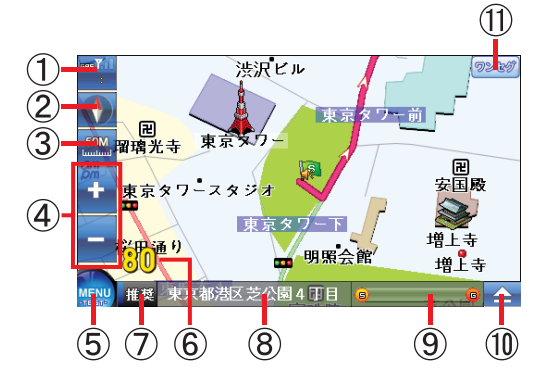

① GPS受信状態を表示します。

選択の際、GPS情報を確認できるGPS衛星情報の画面に移動します。

- ② 地図の見方及び方位を表示します。赤い矢印方向が北方向を示し、選択すると 地図の見方が変更できます。 (ヘッドアップ、3D、ノースアップ)
- ③ 地図の縮尺状態を表示します。選択の際、縮尺を変更する +/-ボタンが表示さ れます。.
- ④ 目的地までの距離と予想時間を表示します。
- ⑤ 検索、ルート、設定を変更できるメニュー画面へ移動します。
- ⑥ 現在の移動速度を表示します。
- ⑦ 設定されたルート検索 オプションを表示します。該当ボタンを選択すると推奨 ルート・高速道路優先・一般道路優先・最短距離 オプションが選べます。
- ⑧ 現在位置周辺の住所情報を表示します。(表示文字部をタップすると経緯度座標 が表示されます。)
- ⑨ 目的地までの進捗状況表示します。
- ⑩ クイックメニューのタブを開閉します。
- ⑪ ワンセグ ボタン (機種によってない場合もあります。)

# 基本画面

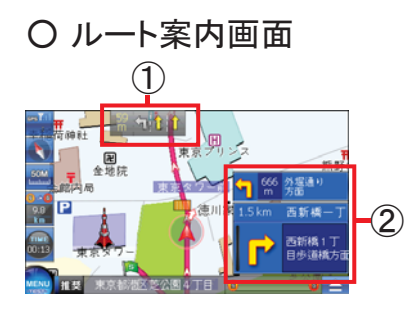

① 前方の交差点及び方向転換地点の車線情報を表示します。 ② 最寄の左折・右折情報を表示します。

▶ 案内シンボル

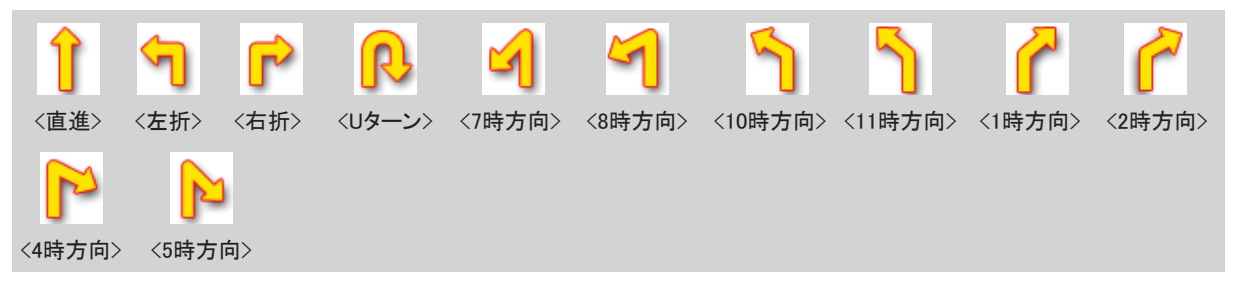

方向転換案内は地図上で道路の繋がる角度により判断されますので、実際の信号と異なる ことがあります。常に実際の交通規制を遵守してください。

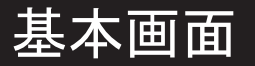

#### 2.3 走行画面

○ 地図のモード変更

1. 地図上で羅針盤ボタンを選択するとヘッドアップモード、3Dモード、ノースアップモードの順番に 地図のモードが変更されます。

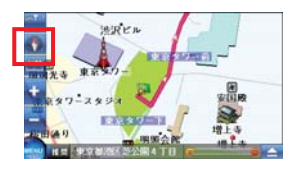

2. 変更したい地図のモードに画面を変更します。

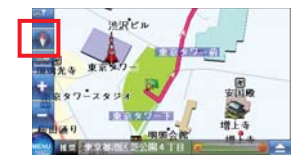

▶ ヘッドアップモード

進行方向が常に画面の上の方向に向けられるよう地図が回転しながら表示されるモードです。 (建物の高さ表示設定により地図の建物が平面または立体的に表示されます。)

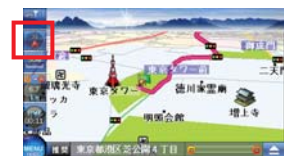

▶ 3Dモード(BirdView)

現在位置の上空でより遠くまで前方を見られるように画面を表示し、現実感及び立体感が 感じられるバードビューのモードです。

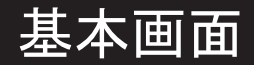

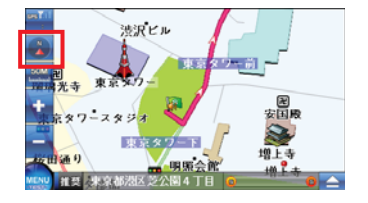

▶ ノースアップモード

車の進行方向と関係なく北の方向がいつも画面の上の方向を向かうモードです。 (建物の高さ表示設定によりマップの建物が平面または立体的に表示されます。)

地図のモードを変更すると次の案内時にも変更されたモードで案内します。

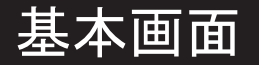

#### ○ 縮尺変更

1. 地図上で縮尺表示ボタンを選択すると + / - ボタンが表示されます。

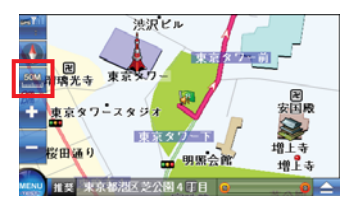

2. + ボタンを押して地図を拡大させる – ボタンを押して縮小させます。

これ以上拡大できない場合は +ボタン、縮小できない場合は – ボタンが選択できないように表示されます。

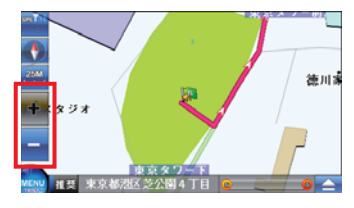

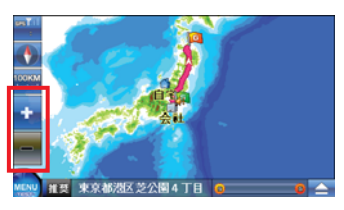

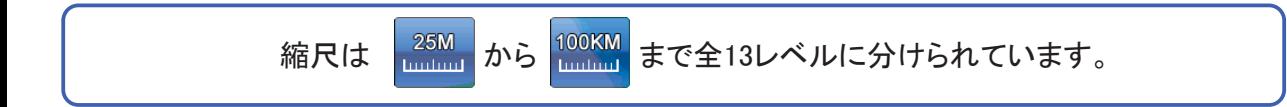

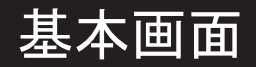

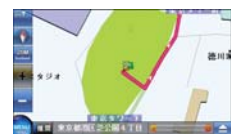

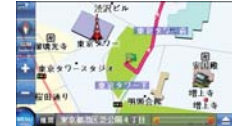

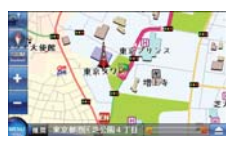

▶ 1レベル ( 25m ) ▶ 2レベル ( 50m ) ▶ 3レベル ( 100m ) ▶ 4レベル ( 200m ) ▶ 5レベル ( 500m )

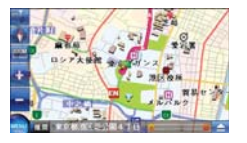

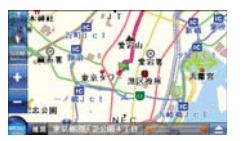

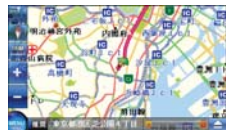

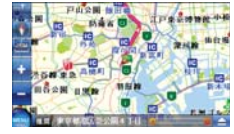

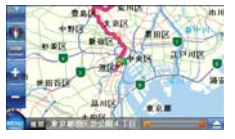

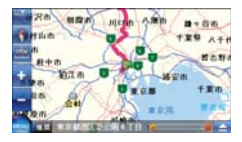

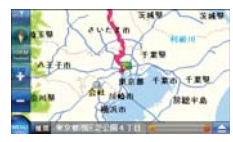

▶ 6レベル ( 1km ) ▶ 7レベル ( 2km ) ▶ 8レベル ( 5km ) ▶ 9 レベル ( 8km ) ▶ 10 レベル ( 10km )

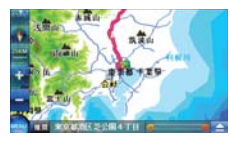

- ▶ 11 レベル ( 25km ) ▶ 12 レベル ( 50km ) ▶ 13 レベル ( 100km )
- 

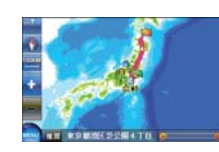

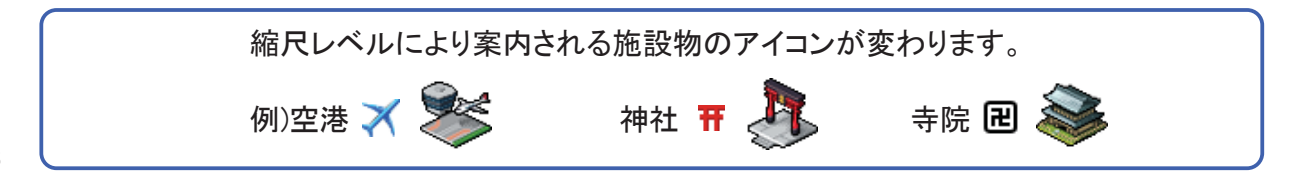

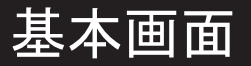

#### ○ GPS衛星情報

1. 走行画面の左の上段にGPS 受信状態が表示されます。 GPS受信状態ボタンを選択すると現在のGPS 情報が確認できるGPS衛星情報 画面に移動します。

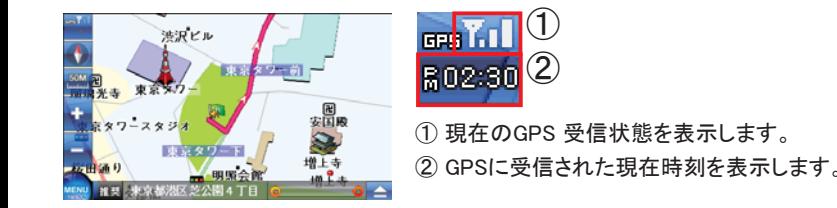

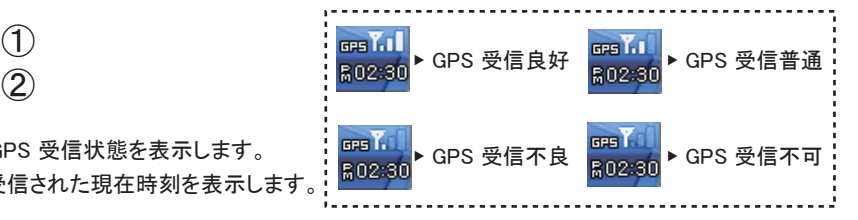

2. 現在のGPS衛星情報と時間、緯度、経度、高度等の情報が確認できます。

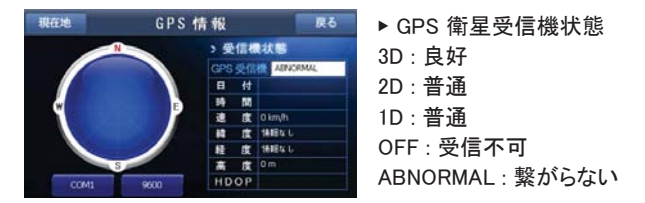

現在位置が把握できない場合は GPS情報をご確認ください。GPS情報の左側の衛星状態表示に衛星の本数が 表示され、4-5本以上の衛星が表示されれば安定的に GPS受信ができます。

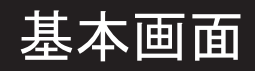

### ○ オプション変更

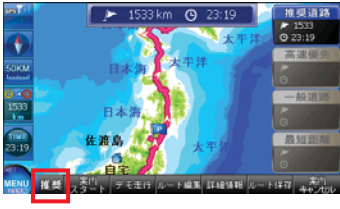

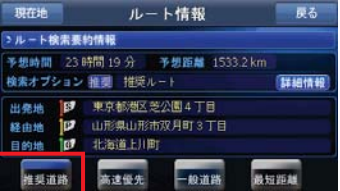

▶ 検索オプションの推奨道路ボタンを 選択します。

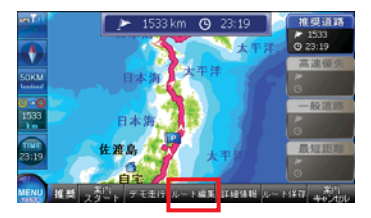

▶ オプション ボタンを選択します。 → ルート編集ボタンを選択します。 → ルート情報画面に移動します。

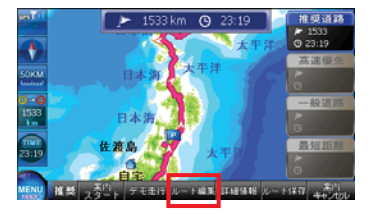

▶ 道路の種別、交差点数、車線数、 方向等を考慮したルートに検索 オプションが変更されたルート検索 画面に移動します。

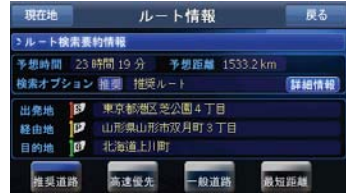

| 現在地                                 | ルート情報                                            | 戻る   |
|-------------------------------------|--------------------------------------------------|------|
| >ルート検索要約情報                          |                                                  |      |
|                                     | 予想時間 23時間 19分 予想距離 1533.2 km<br>検索オプション 雅要 推奨ルート | 詳細情報 |
| Ð<br>出祭地<br>Ιv<br>経由地<br>Ta?<br>日的地 | 東京都湖区芝公園4丁目<br>山形県山形市双月町3丁目<br>北海道上川町            |      |
| 推奨道路                                | 和道路<br>高速優先                                      | 最短距離 |

▶ オプション 変更ボタンを選択する と推奨道路オプションが変更された ことが確認できます。

地図画面ですぐオプション変更ができます。 詳しい内容は詳細情報またはルート編集を選択してください。

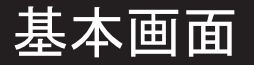

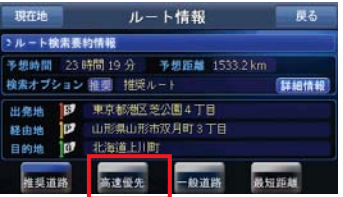

▶ 検索オプションの高速優先ボタンを 選択します。

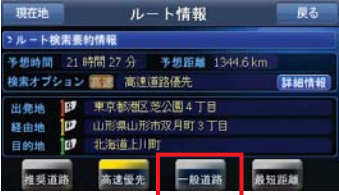

▶ 検索オプションの一般道路ボタンを 選択します。

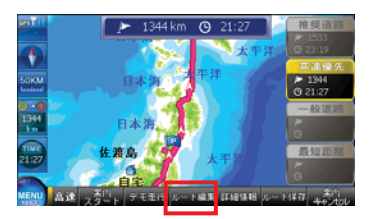

▶ 高速優先ルートに 検索オプションが 変更されたルート検索 画面に移動します。

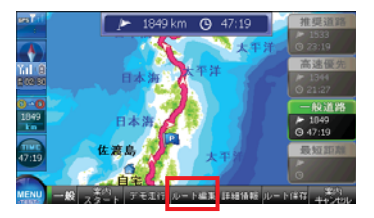

▶ 高速道路及び一般道路の料金所を なるべく使わないルートで、検索 オプションが変更されたルート検索 画面に移動します。

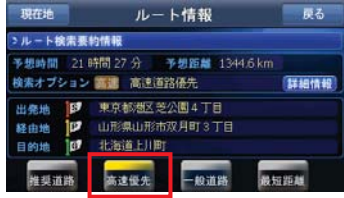

▶ オプション変更ボタンを選択すると 高速優先にオプションが変更された こしが変調さまナナ

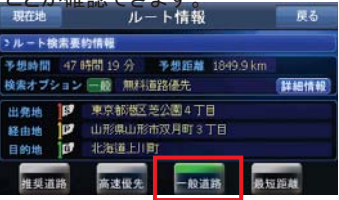

▶ オプション 変更ボタンを選択すると 一般道路に オプションが変更された ことが確認できます。

一般道路の場合、必ず一般道路に案内するのではなく、なるべく一般道路を優先に選択し、 ルート検索をします。

| 現在地               | ルート情報                                                  | 屋る   |
|-------------------|--------------------------------------------------------|------|
| >ルート検索要約情報        |                                                        |      |
|                   | 予想時間 47 時間 19 分 予想距離 1849.9 km<br>検索オプション 一酸 無料道路優先    | 詳細情報 |
| 出発地<br>経由地<br>目的地 | 東京都樹区芝公園4丁目<br>B<br>山形県山形市双月町3丁目<br>שו<br>北海道上川町<br>Ιū |      |
| 推奨道路              | 般道路<br>高速優先                                            | 最短距離 |

▶ 検索オプションの最短距離ボタンを 選択します。

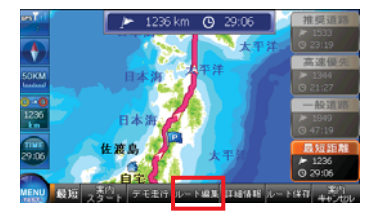

▶ 最短ルートに検索オプションが変更 されたルート検索画面に移動します。

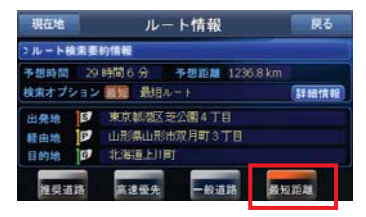

▶ オプション変更ボタンを選択する と最短ルートに オプションが変更 されたことが確認できます。

#### ○ ルート編集

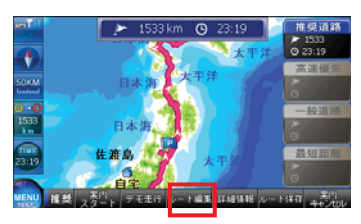

▶ ルート編集ボタンを選択します。 → ルート情報画面に移動します。

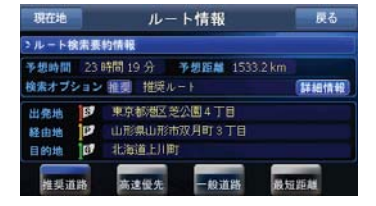

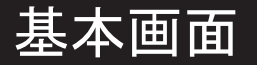

#### 2.4 クイックメニュー

1. マップ上で右側下端のクイックメニューボタンを選択します。

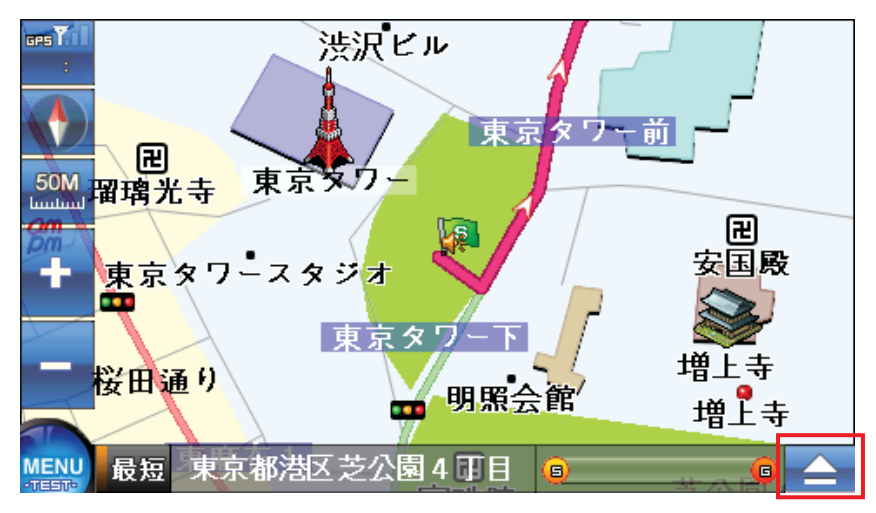

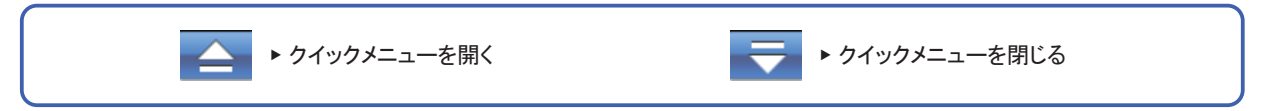

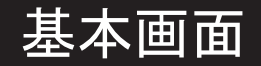

#### 2. 画面にクイックメニューが表示されます。

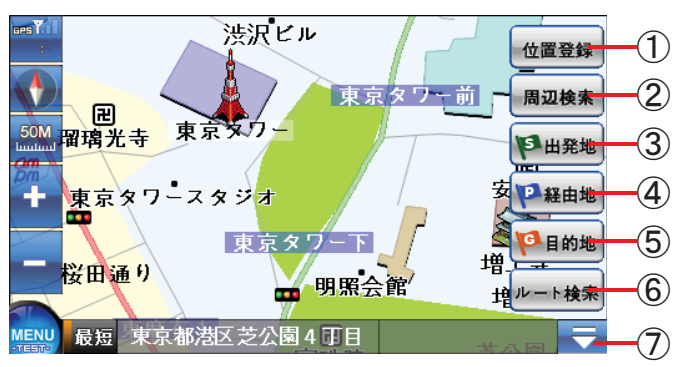

① 位置登録-現在位置を登録します。 ( 21ページ位置登録参照 ) ② 周辺検索-現在位置周辺の目的の施設物を検索します。

( 32ページ参照 )

③ 出発地-現在地点を出発地に設定します。

④ 経由地-現在地点を経由地に設定します。

- ⑤ 目的地-現在地点を目的地に設定します。
- ⑥ ルート検索-設定された出発地、経由地、目的地情報でルートを 検索します。

⑦ クイックメニュ-画面にクイックメニュー画面を表示/非表示させます。

19

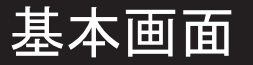

3. ルートが検索された場合、ルート検索ボタンの代わりに案内キャンセルボタンが追加されます。

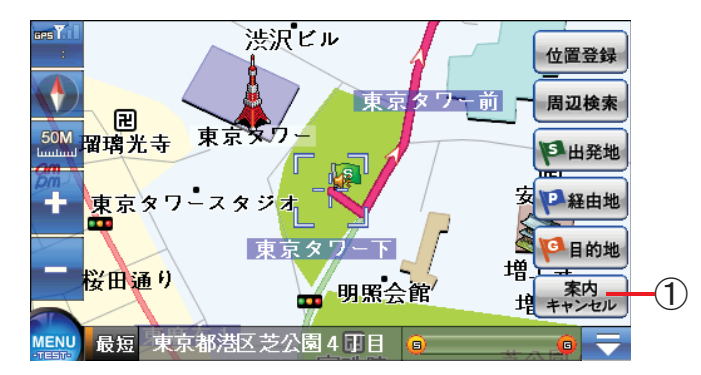

① ① 案内キャンセルー現在ルートをキャンセルします。

クイックメニューは走行画面で簡単に走行関連の設定ができます。

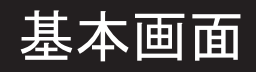

#### ○ 位置登録

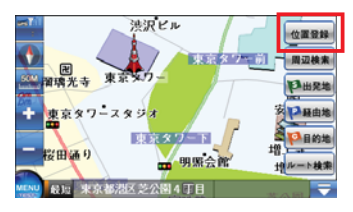

▶ クイックメニューの位置登録ボタンを 選択します。

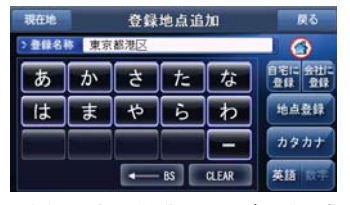

▶ 登録地点の名称とシンボルを選択 します。

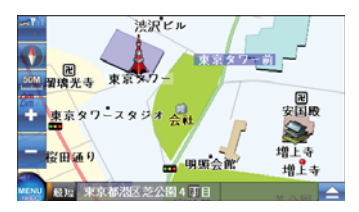

▶ 登録した位置に選択したシンボル と登録地名が表示されます。

#### ○ 周辺検索

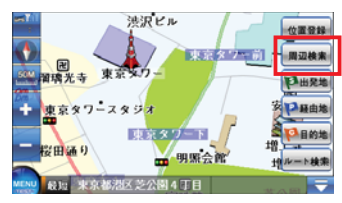

▶ クイックメニューの周辺検索ボタンを 選択します。

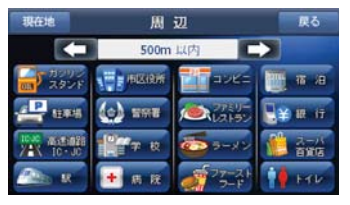

▶ 検索する施設物の種類と周辺の 半径距離を選択します。

ī

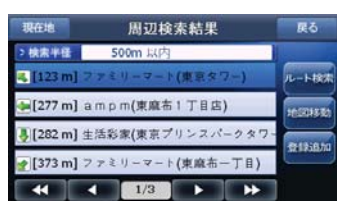

▶ 設定範囲内の施設物情報が検索 され、リストに表示されます。

ī

周辺検索については32ページの周辺検索をご参考ください。

I

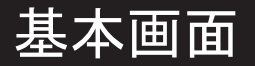

#### ○ 出発地

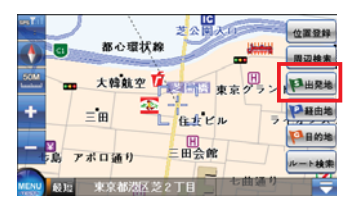

▶ クイックメニューの出発地ボタンを 選択します。

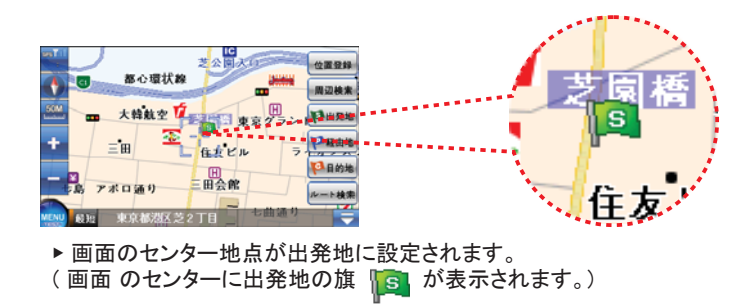

縮尺変更によりマップレベルを最大限拡大した上で地点設定をするとより詳しい位置に地点設定ができます。

#### Ì 経由地

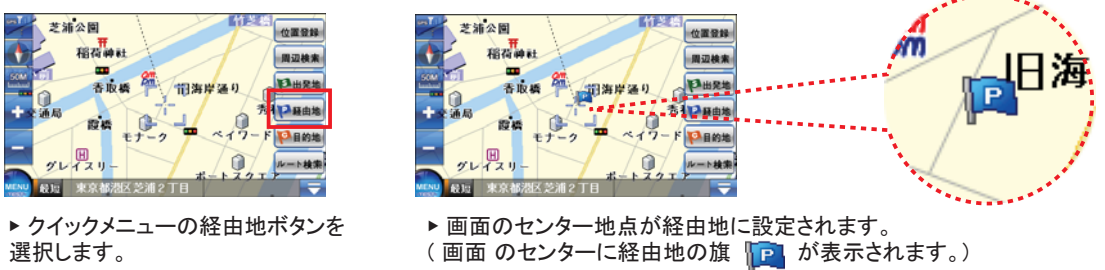

Ī

縮尺変更によりマップレベルを最大限拡大した上で地点設定をするとより詳しい位置に地点設定ができます。

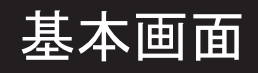

### ○ 目的地

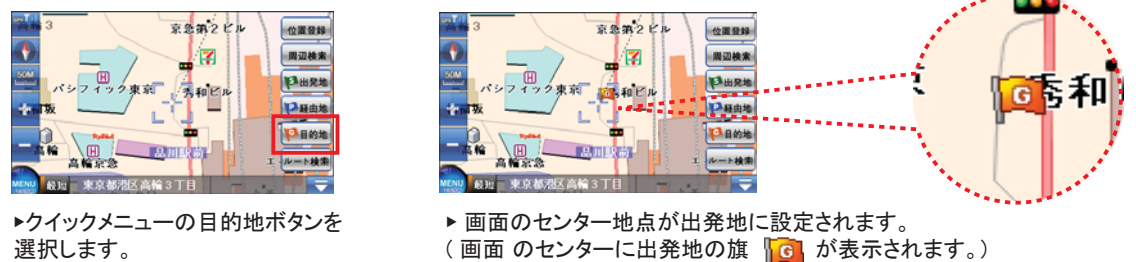

 $\overline{a}$ 

縮尺変更によりマップレベルを最大限拡大した上で地点設定をするとより詳しい位置に地点設定ができます。

## ○ ルート検索

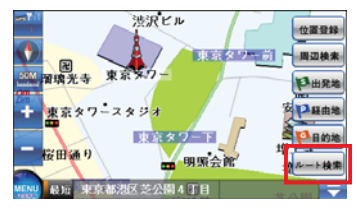

▶ 出発地と目的地を設定した上、 クイックメニューのルート検索ボタンを 選択します。

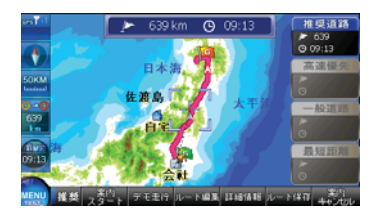

▶ 指定された出発地、経由地、目的地 の全体のルートを表示するルート検索 画面に移動します。

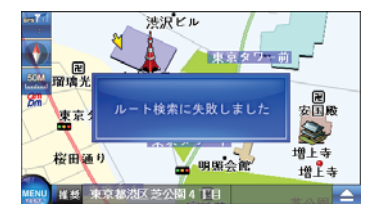

▶出発地、経由地、目的地が同じ地点 または 設定したルートがない場合は ルート検索失敗メッセージが表示されます。

ルート検索については47ページのルート検索をご参考ください。

l

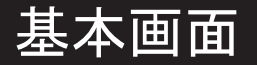

#### ○ 案内キャンセル (ルートがある場合)

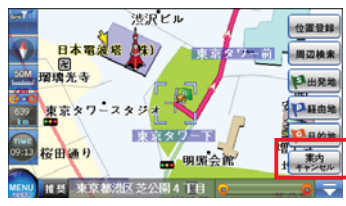

▶ クイックメニューの案内キャンセル ボタンを選択します。

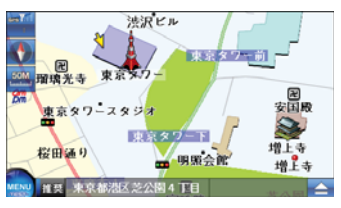

▶ 指定されたルートがキャンセルされます。 ( 地図上に表示されていたルートがなくなったのが確認できます。 )

クイックメニューの案内キャンセルボタンは指定されたルートがある場合のみ表示されます。

j

#### Ì ○ 高速道路の走行案内

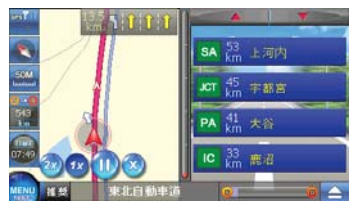

▶ 走行案内の際、高速道路に入ると 高速道路走行案内モードで案内します。

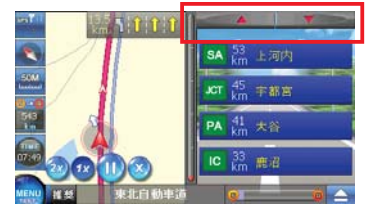

▶ 高速道路走行案内の画面の上端の 矢印ボタンで方向情報が前もって確認 できます。

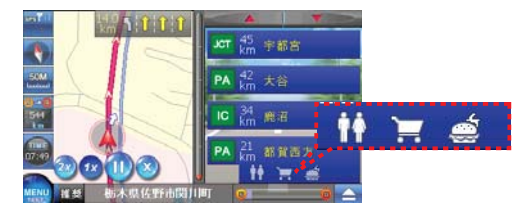

▶ PA(パーキングエリア) またはSA (サービスエリア)の場合、施設物の アイコンが表示されます。(詳しい内容 は97ページ付録の高速道路案内 アイコンリスト参照)

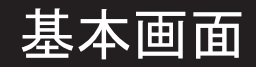

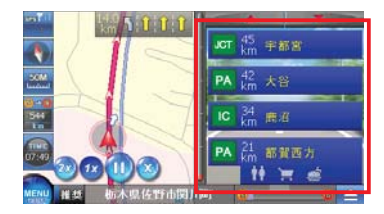

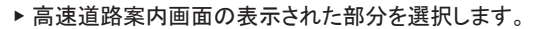

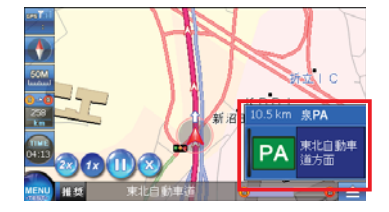

▶ 一般走行画面に変更されて案内画面は縮小されます。

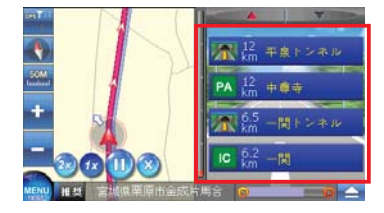

▶ 再び案内画面を選択すると高速道路案内画面に変わります。

高速道路案内モードが縮小される場合、最寄の案内情報のみが表示されます。

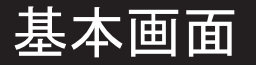

2.5 メニュー

▶ メニュー 画面で検索、ルート、設定などRoadieが提供する多様な機能をご利用いただけます。

 $\overline{a}$ 

○ メニュー

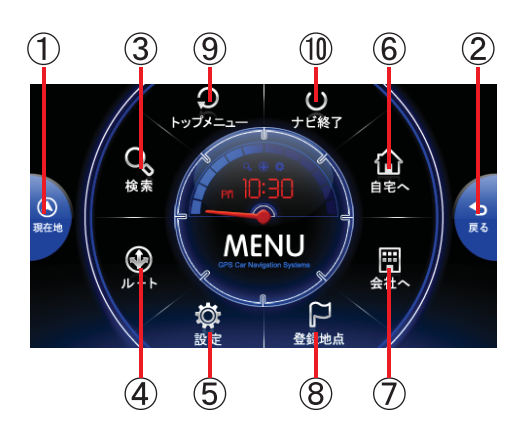

① 現在地 – 現在地点を表示する地図画面に移動します。

② 戻る - 前の画面に移動します。

- ③ 検索 検索メニュー画面に移動します。
- ④ ルート ルート メニュー画面に移動します。
- ⑤ 設定 設定メニュー画面に移動します。
- ⑥ 自宅へ –自宅に登録されている位置をルート検索しルートを見る画面に移動し ます。
- ⑦ 会社へ –会社に登録されている位置をルート検索しルートを見る画面に移動し ます。

ルート - ルート メニュー画面に移動します。

◎ 登録地点 –登録地点リスト画面に移動します。

⑨ トップメニュー -ナビを終了せずに本体のメインメニュー画面へ転換します。 ⑩ 終了 –ナビプログラムを終了します。

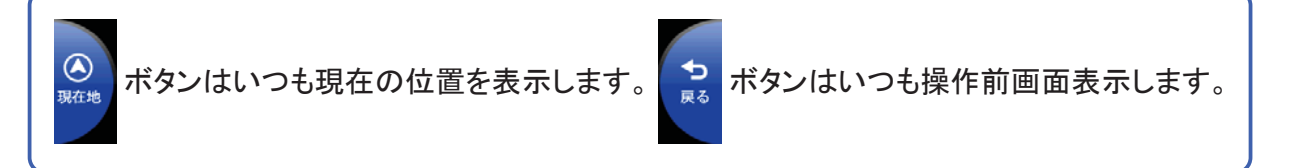

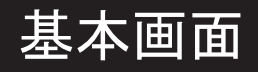

○ 検索

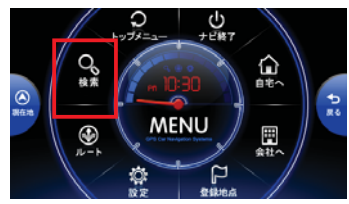

▶ メニュー画面の検索ボタンを選択 します。

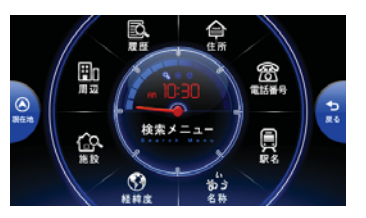

▶ 履歴検索、住所検索、駅名検索等 の機能を使える検索メニュー画面に移動します。

検索メニューの詳しい使い方は30ページの検索メニューをご参考ください。

Ī

○ ルート

Ĩ

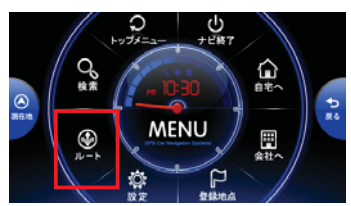

▶ メニュー画面のルートボタンを選択 します。

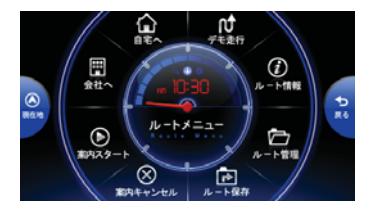

▶ ルート情報、デモ走行、ルート管理等 の機能を使えるルート メニュー画面に移動します。

ルートメニューの詳しい使い方は53ページのルートメニューをご参考ください。

ı

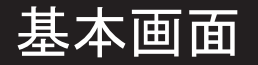

○ 設定

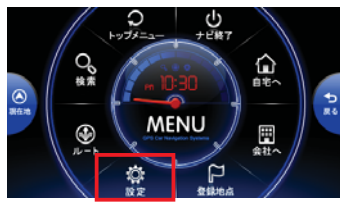

▶ メニュー画面の設定ボタンを選択 します。

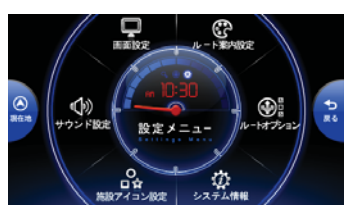

▶ 画面設定、サウンド設定、ルート 案内設定等の機能が使える設定メニュー画面に 移動します。

設定メニューの詳しい使い方は65ページの設定メニューをご参考ください。

Ī

○ 自宅へ / 会社へ

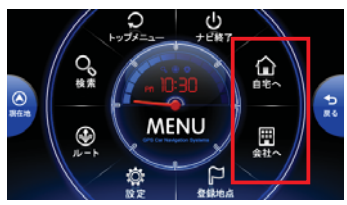

▶ メニュー画面の自宅へ・会社へ ボタンを選択します。

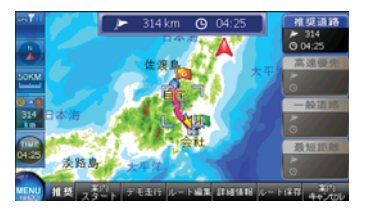

▶ 現在地点から登録されている自宅・ 会社へのルートを検索し、ルート情報画面に移動します。

自宅へ・会社への詳しい使い方は54ページの自宅へ・会社へをご参考ください。

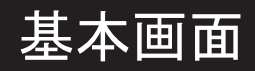

### ○ 登録地点リスト

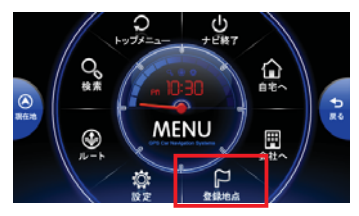

▶ メニュー画面の登録地点リスト ボタンを 選択します。

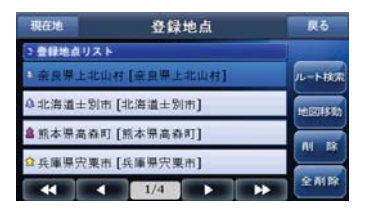

▶ 保存されている登録地点リストを 表示する画面に移動します。

## 3. 検索メニュー

▶ 検索メニューで以前検索した履歴や名称、住所、電話番号等の条件を使ってご希望の 目的地が検索できます。

#### 3.1 検索メニュー

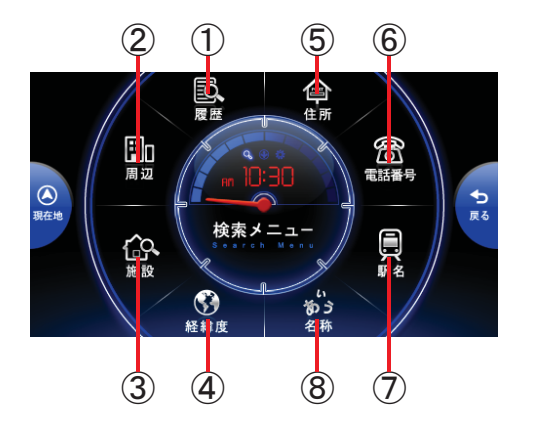

① 履歴検索 – 以前検索した履歴から検索します。 ② 周辺検索 – 周辺施設を検索します。 ③ 施設検索 – ジャンル別に施設を検索します。 ④ 経緯度検索 – 経度、緯度を指定して検索します。 ⑤ 住所検索 – 住所で検索します。 ⑥ 電話番号検索 – 電話番号で検索します。 ⑦ 駅名検索 – 駅名で検索します。 ⑧ 名称検索 – 名称で検索します。

安全のため、運転する前に、目的地を車内で前もって検索してください。

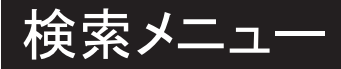

#### 3.2 履歴検索

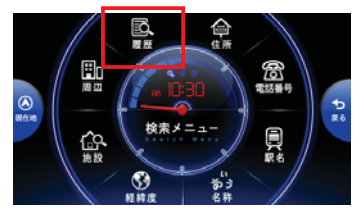

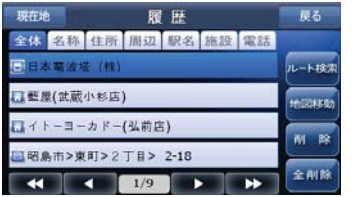

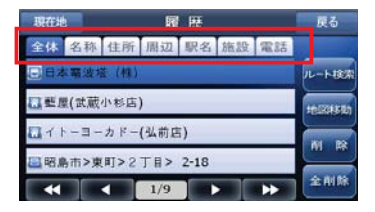

▶ 検索メニューの履歴ボタンを選択します。

▶ 以前に 検索メニューで検索した内容が表示されます。

▶ 上端のタブで以前検索した内容の全体、住所、周辺、駅名、施設、電話 など履歴が確認できます。 ( 46ページ検索結果参照 )

一度検索した場所は自動で履歴項目に登録され、再び該当場所を検索する場合は履歴検索を 活用すると便利です。

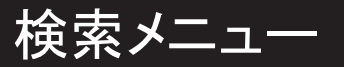

#### 3.3 周辺検索

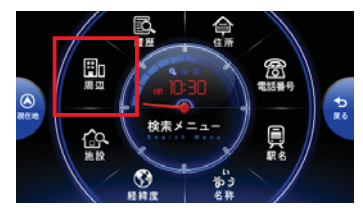

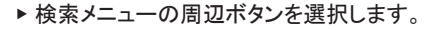

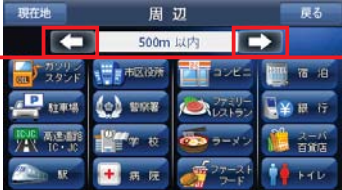

- 現在地 周辺検索結果 戻る  $500m$   $E/D$ zミリーマート(東京タワー) ルート検索  $123$  m ■[277 m] ampm(東麻布1丁目店) **Indiana** 生活彩家(東京プリンスパークタ essen アミリーマート(東麻布  $[373 \text{ m}]$  $1/3$  $\overline{a}$ и в
- ▶ 左右の矢印を使って半径距離を調節した上、目的施設を選択します。

▶ 該当半径距離内の選択施設についての位置情報 (距離、方向)を表示する検索結果画面 に移動します。(46ページ検索結果参照 )

周辺検索で運行地域周辺のガソリンスタンド、病院、駅などを手軽に探せます。

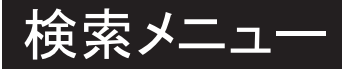

#### 3.4 施設検索

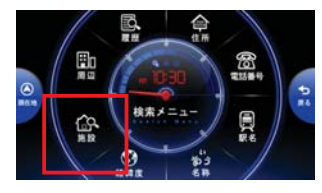

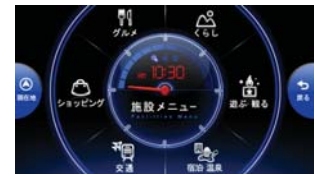

▶ 検索メニューの施設ボタンを選択します。

▶ カテゴリーから施設を選択します。

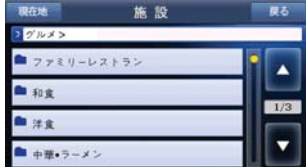

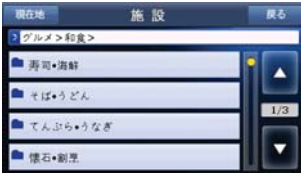

▶ 選択した施設についてさらに詳しく分類されています。目的カテゴリーを選択します。

▶ 選択したカテゴリーの細部項目が表示されます。

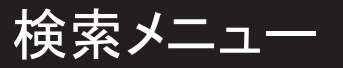

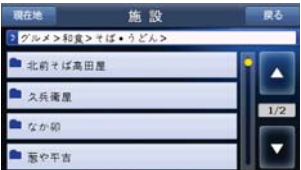

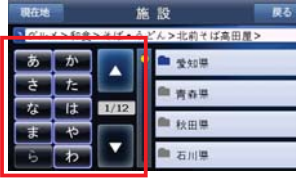

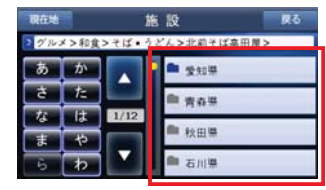

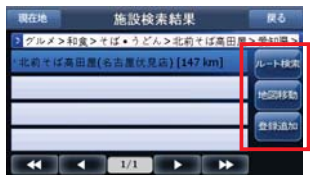

▶ 選択カテゴリーの該当都道府県を選択します。

▶ 文字入力ボタンを選択するとより早く該当都道府県がリストに表示されます。

▶ 都道府県を選択して検索できます。 (検索件数が25個を超える場合、市町村等のリストが表示されます。 )

▶ ルート検索、地図移動、登録追加を選択します。

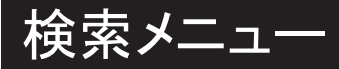

#### 3.5 経緯度検索

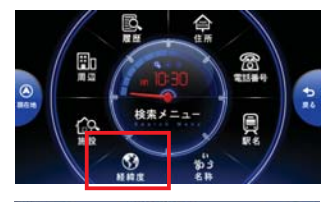

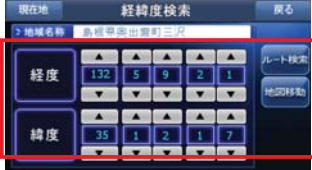

現在地 経緯度検索 戻る  $-1877$ 経度 - corean 緯度

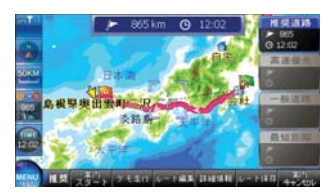

.

▶ 検索メニューの経緯度ボタンを選択します。

▶ 経緯度の設定画面が表示されます。▲▼ボタンで経緯度を選びます。

▶ ルート検索ボタンを選択します。

▶ 選択すると現在指定された経緯度を目的地にしてルートを検索します。
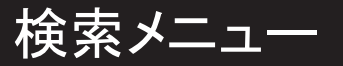

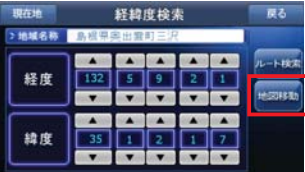

■<br>■ ▶ 地図移動ボタンを選択します。

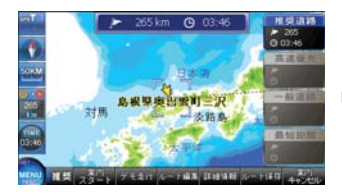

▶ 指定された経緯度に該当する地点に地図を移動し、表示します。

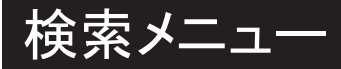

### 3.6 住所検索

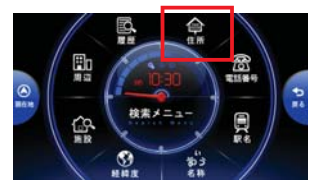

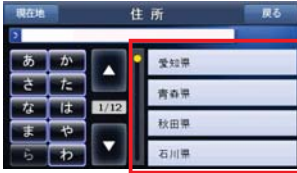

▶検索メニューの住所ボタンを選択します。

▶都道府県を選択し、目的地の住所に合わせて次々と選択します。

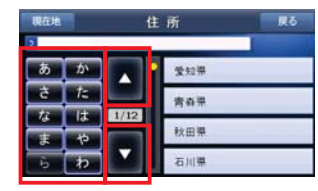

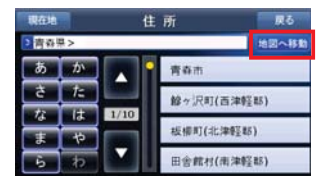

▶ ページ移動ボタンと文字入力ボタンを使って目的の住所をより早く探せます。

▶ 住所入力中、地図で移動ボタンを選択します。

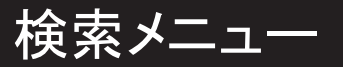

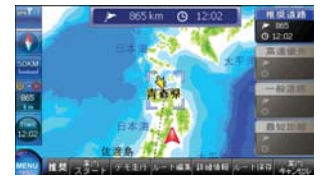

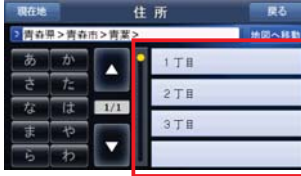

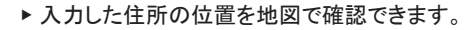

▶ 丁目の住所を入力します。

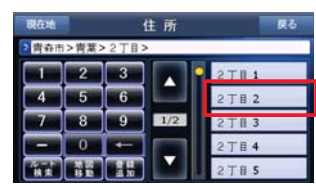

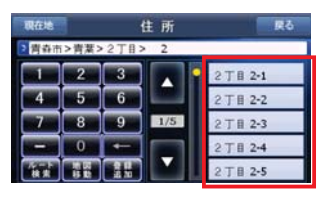

▶ 入力した住所に属する番地が表示されます。 番地を選択するか文字入力ボタンを使って検索する住所の番地を入力します。

▶ 番地を選択すると該当番地に属する詳細住所が表示されます。

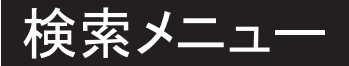

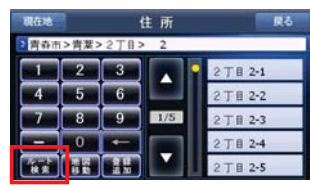

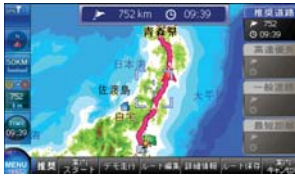

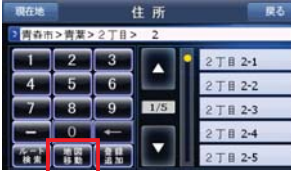

▶ ルート検索ボタンを選択します。

▶ 入力した住所を目的地にしたルート検索画面に移動します。

▶ 地図移動ボタンを選択します。

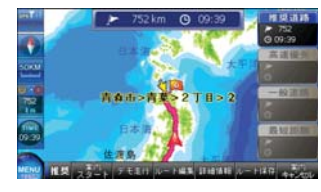

▶ 入力した住所の位置を地図で確認できます。

ルートメニューの詳しい使い方は53ページのルートメニューをご参考ください。

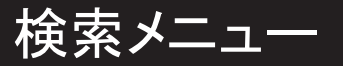

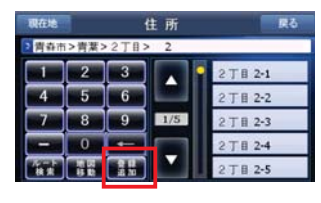

▶ 登録追加ボタンを選択します。

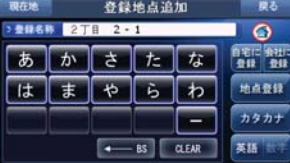

▶ 入力した住所の位置登録ができる登録地点設定画面に移動します。

登録地点設定については21ページ「位置登録」をご参考ください。

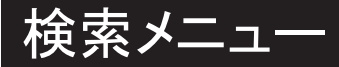

#### 3.7 電話番号検索

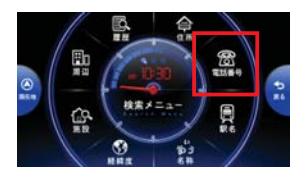

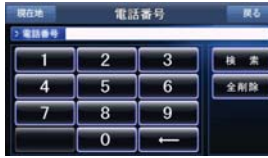

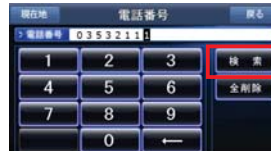

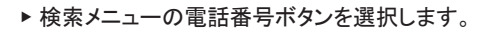

▶ 電話番号を使って目的地を設定できる電話番号検索画面に移動します。

▶ 電話番号を入力後「検索」ボタンを選択します。

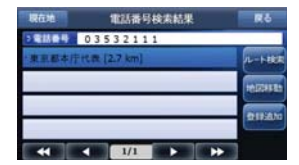

▶ 検索結果が表示されます。

<sup>41</sup> 検索結果の詳しい使い方は46ページ「検索結果」をご参考ください。

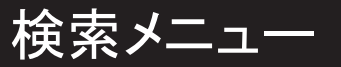

## 3.8 駅名検索

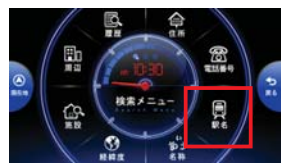

▶ 検索メニューの駅名ボタンを選択します。

▶ 目的の駅名を入力します。

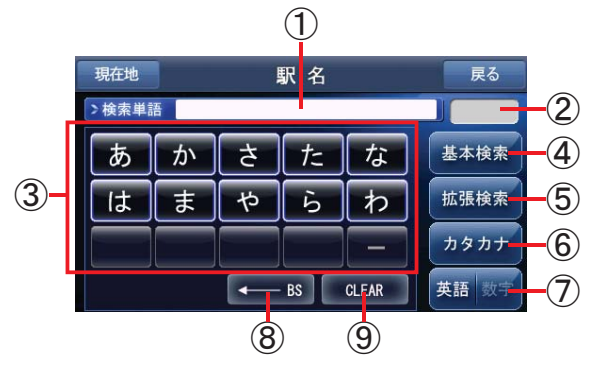

- ① 入力した文字が表示されます。
- ② 入力した文字で始まる検索候補の総件数が表示されます。
- ③ 検索候補が無い文字は灰色表示になり、入力できません。
- ④ 基本検索:入力した文字で始まる駅名を検索します。
- ⑤ 拡張検索:入力した文字を含む駅名を検索します。
- ⑥ 入力文字をひらがな・カタカナに変更します。
- ⑦ 文字入力を英語・数字に変更します。
- ⑧ 入力した文字列の最後の一文字を消去します。
- ⑨ 入力した文字全体を消去します。

安全のため、運転する前に、目的地を車内で前もって検索してください。

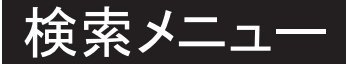

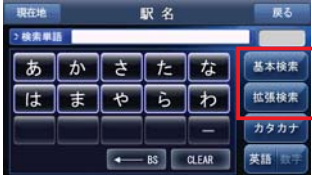

▶ 検索する駅名を入力 したら、検索ボタン(基本検索または拡張検索)を選択します。

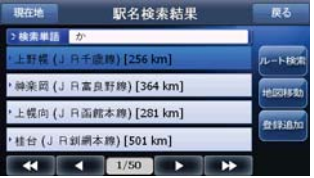

▶検索結果が表示されます。

検索結果の詳しい使い方は46ページの「検索結果」をご参考ください。

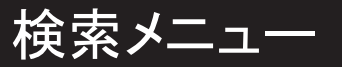

3.9 名称検索

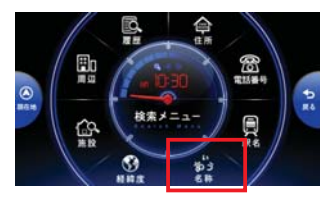

▶ 検索メニューの名称ボタンを選択します。

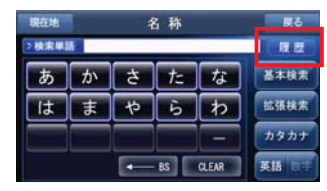

▶ 履歴ボタンを選択すると、以前に行った名称検索の結果から選択する事が出来ます。

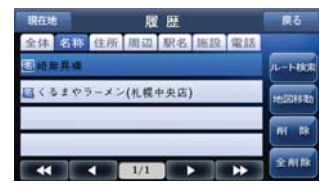

▶以前に名称検索した内容が表示されます。

検索結果の詳しい使い方は46ページの「検索結果」をご参考ください。

検索メニュー

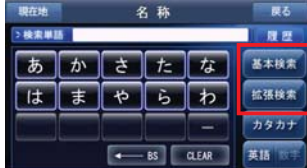

▶ 検索する名称を入力したら、検索ボタンを選択します。 (入力方法は42ページの駅名検索の項をご参照下さい。)

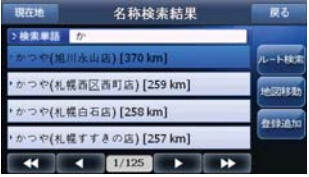

▶検索結果が表示されます。

検索結果の詳しい使い方は46ページの「検索結果」をご参考ください。

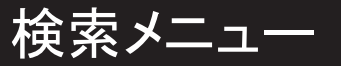

#### 3.10 検索結果

▶ 名称検索、雷話番号検索等、保存されていない検索結果の場合。

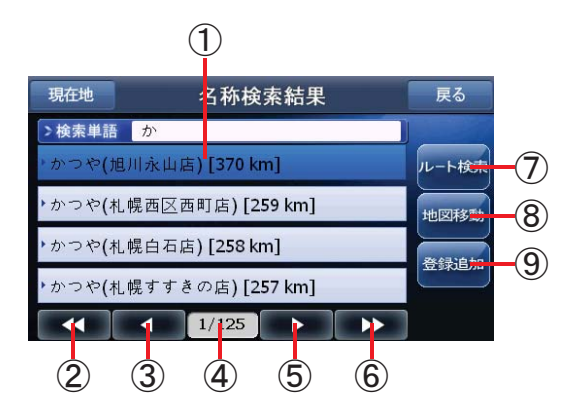

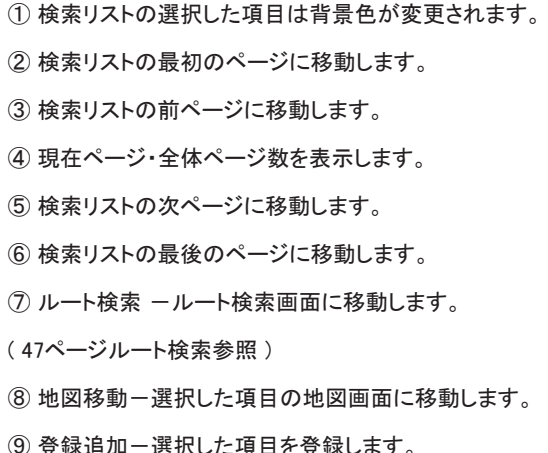

検索結果が多い場合、下段のページ移動ボタンを使って簡単に必要な検索結果を 探すことが出来ます。

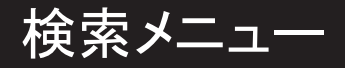

○ ルート 検索

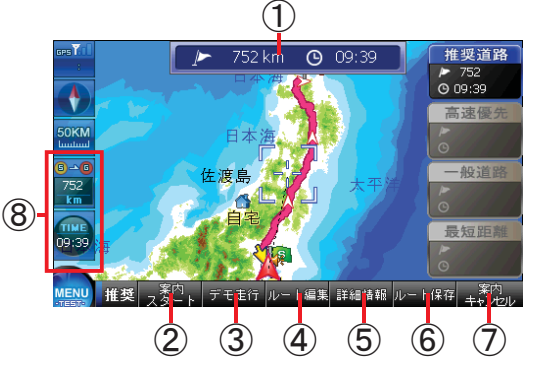

- ① 目的地までの距離と予想所要時間が表示されます。
- ② 案内スタート –表示ルートで案内を始めます。
- ③ デモ走行 表示ルートでデモ走行を始めます。
- ④ ルート編集 ルート情報画面に移動します。
- ⑤ 詳細情報 表示ルートの詳細情報画面に移動します。
- ⑥ ルート保存 –表示ルートを保存します。
- ⑦ 案内キャンセル 表示ルートの出発地、経由地、到着地を全て初期化します。 ⑧ 現在位置からの残り時間と予想時間が表示されます。

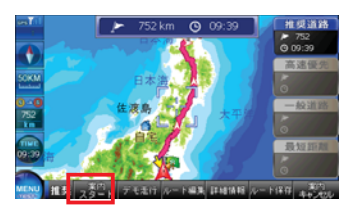

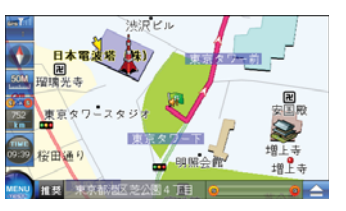

▶ 案内スタートボタンを選択します。 ▶ 検索された ルート情報により案内を始めます。

ルートメニュー(53ページ)の案内スタートと同じ機能です。

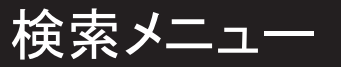

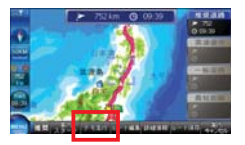

▶デモ走行ボタンを選択します。

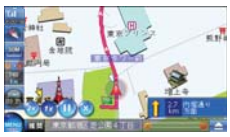

▶ 検索されたルート情報によりルート案内のデモンストレーションが始まります。 左側の下端をコントロールし、デモ走行 オプションが設定できます。( 68ページのデモ走行参照 )

ルートメニュー(53ページ)のデモ走行と同じ機能です。

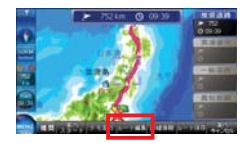

▶ ルート編集ボタンを選択します。

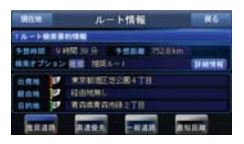

▶ ルート情報画面に移動します。(ルート情報画面の詳しい説明は70ページのルート情報参照)

ルート情報画面で検索オプション変更と詳細情報が選択できます。 ルート編集(17ページ)と同じ機能です。

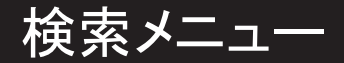

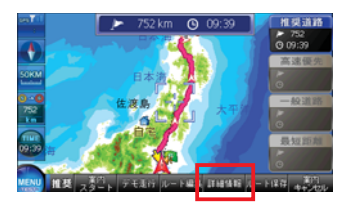

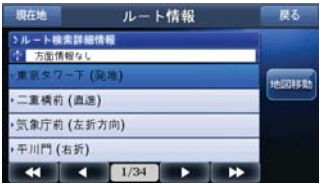

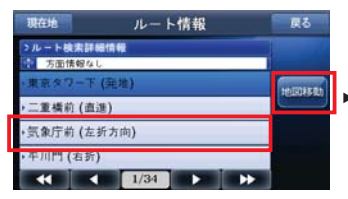

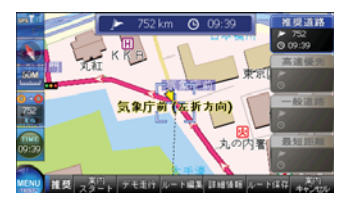

▶ 詳細情報ボタンを選択します。

▶ 出発地から経由地を経て到着地に着くまでの詳細情報がリスト表示されます。

▶ 詳細情報リストで地点を選択し、地図移動ボタンを選択します。

▶ 選択した位置を地図で確認できます。

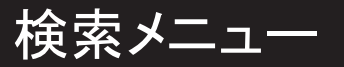

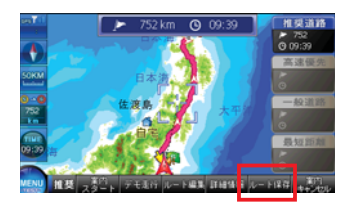

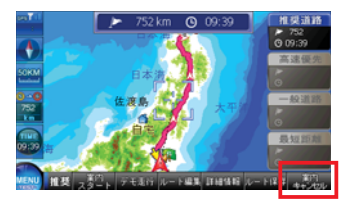

▶ ルート保存ボタンを選択すると検索されたルートが保存されます。

▶ 案内キャンセルボタンを選択します。

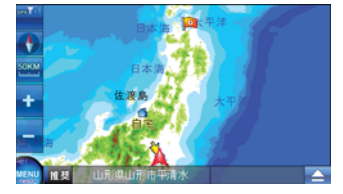

▶ ルート案内がキャンセルされます。

ルートメニュー(53ページ)のルート保存、案内キャンセルと同じ機能です。

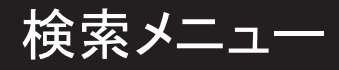

## ○ 地図移動

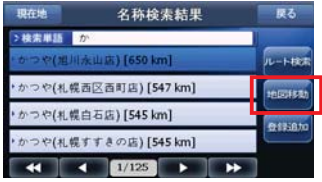

▶ 検索結果画面の地図移動ボタンを選択します。

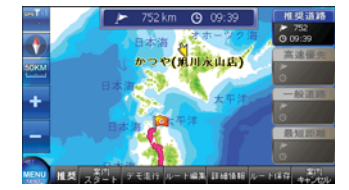

▶ 選択した項目の地図画面を表示します。

地図画面で戻るボタンを選択すると以前画面に戻ります。

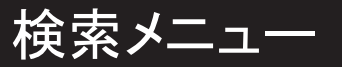

## ○ 登録追加

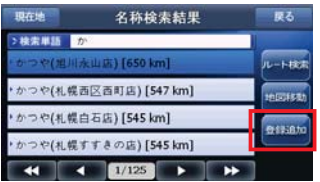

▶ 検索結果画面の登録追加ボタンを選択します。

▶ 選択した検索結果を登録地点に追加します。

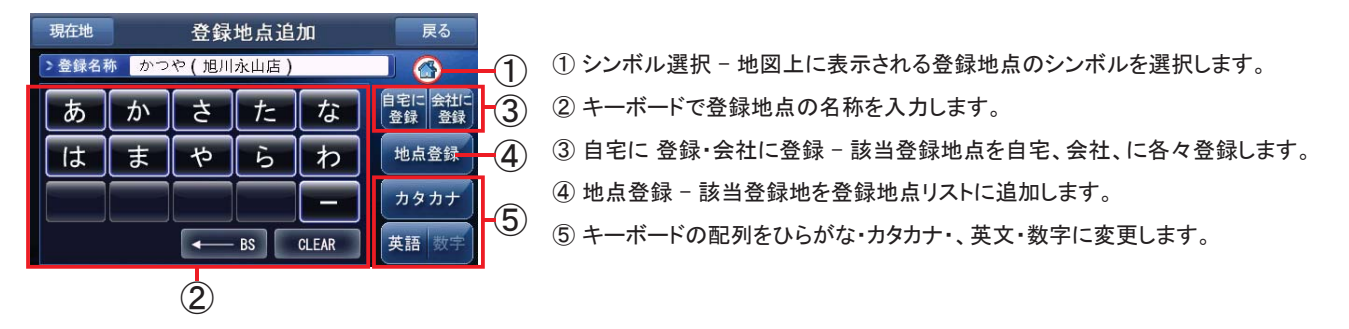

選択できるシンボルの種類は以下の通りです。 (シンボルを選択する時、ご希望の登録地のシンボルに変更できます。) 808C 圜

▶ ルートメニューでは、自宅や会社に登録された地点へのルート検索や、検索されたルートへの案内スタート、案内キャンセル、 デモ走行等のルート関連機能を使えます。

#### 4.1 ルートメニュー

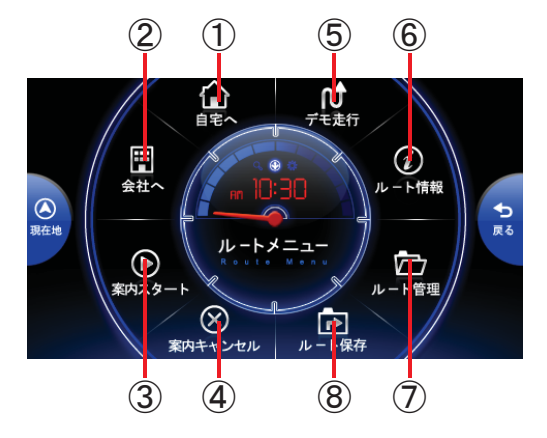

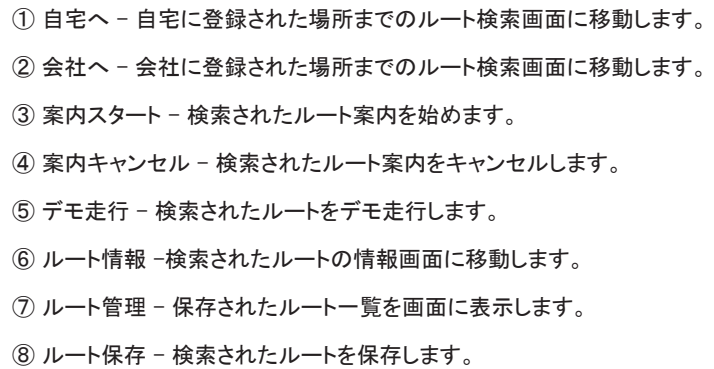

自宅へ・会社へのルート検索は、メインメニューでも使えます。

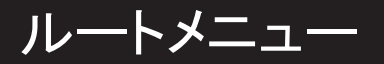

#### 4.2 自宅へ / 会社へ

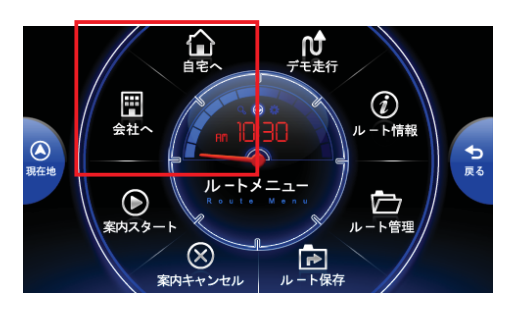

▶ 自宅へ/会社へボタンを選択します。

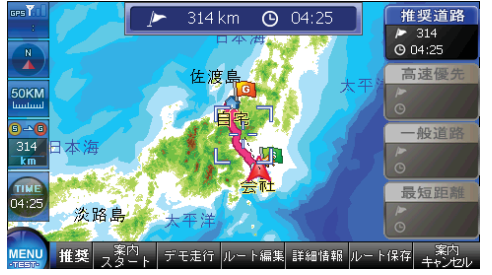

▶ 保存された自宅や会社へのルート検索画面に移動します。

ルート検索の詳しい使い方は47ページ「ルート検索」をご参考ください。

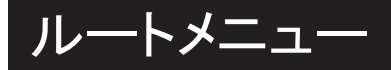

#### 4.3 案内スタート

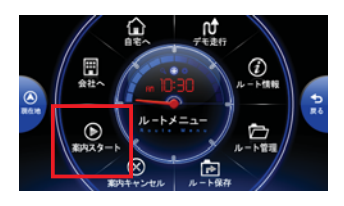

▶ 案内スタートボタンを選択します。

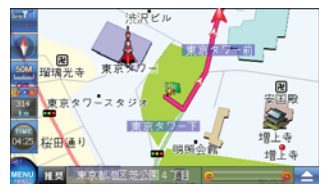

▶ 検索された ルート情報により案内を始めます。

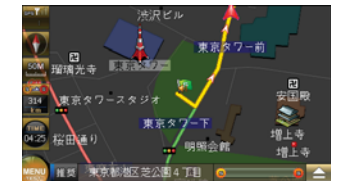

▶設定及び時間により昼間・夜間モードに切り替えできます。 また、速度表示など画面表示を設定できます。 (78ページ「画面設定」参照 )

案内スタートは走行する時、運転者に必要な情報を案内する機能です。

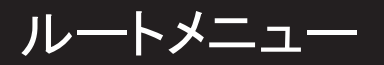

#### 4.4 案内キャンセル

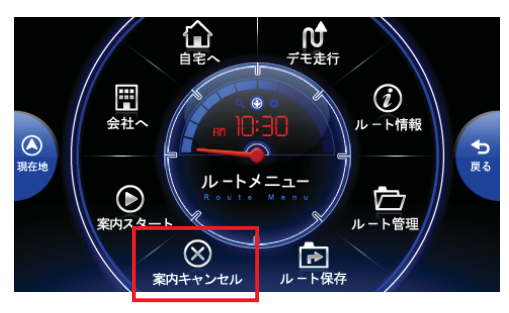

▶ 案内キャンセルボタンを選択します。

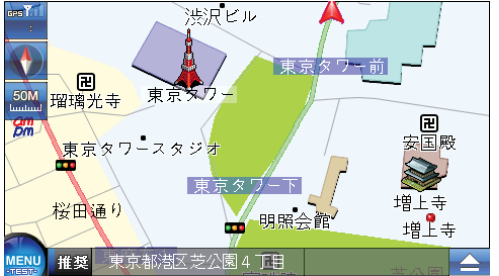

▶ ルート検索結果と出発地、目的地、経由地が消去されます。

ルートキャンセルはルート検索結果とルート検索の為に設定した地点を全部消去する機能です。

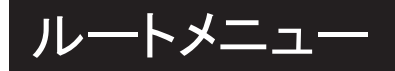

## 4.5 デモ走行

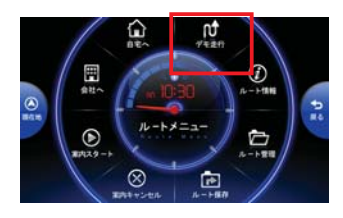

▶ デモ走行を選択します。

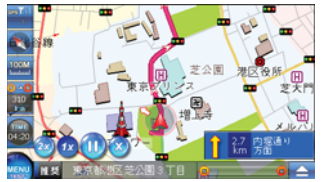

▶ 検索されているルートを実際走行するように、ルート案内のデモンストレーションを行います。 画面下段のコントロールキーでデモ走行オプションが設定できます。

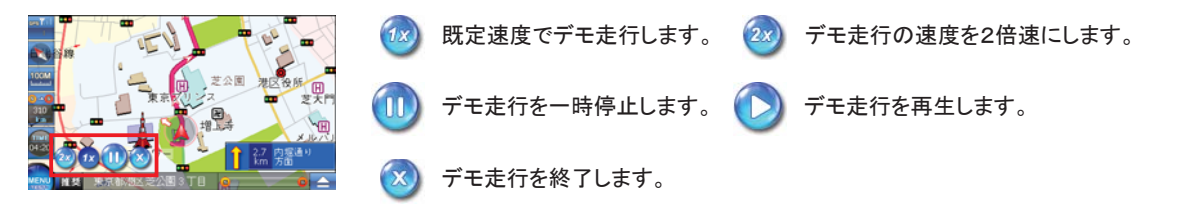

デモ走行は実際のGPSデータを受信せずに、検索されたルートをデモ走行する機能です。

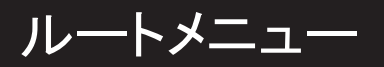

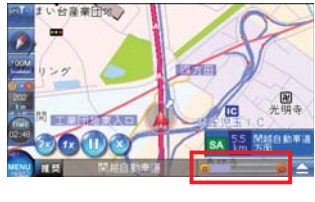

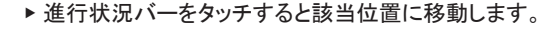

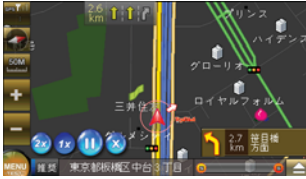

▶ 画面設定が夜間モードの場合、デモ走行も夜間モードになります。

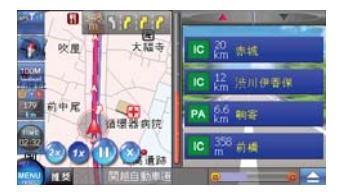

▶ デモ走行の場合も実際の高速道路の走行案内時の画面と同様に案内されます。

2倍速再生デモ走行は音声案内の時 、音声案内及び交差点の案内がされない場合が あります。これは速度が速過ぎるためで、実際の運行の際は正常に案内されます。

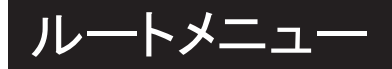

#### 4.6 ルート情報

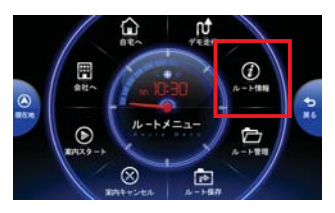

▶ルート情報を選択します。

▶検索されたルート情報を表示します。

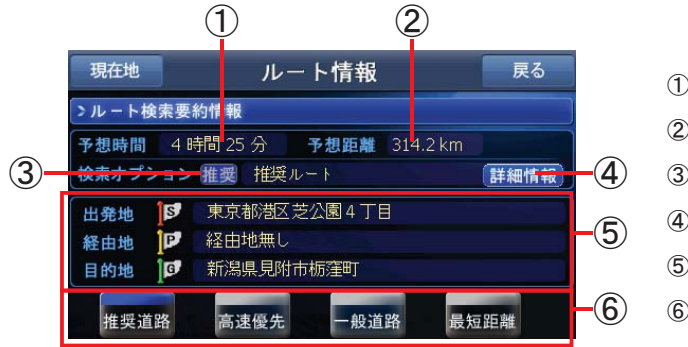

① 検索 したルートで走行時の予想時間を表示します。 ② 検索 したルートで走行時の走行距離を表示します。 ③ 検索 したルートでルートオプションを表示します。 ④ 検索 したルートの詳細情報を表示します。 ⑤ 検索 したルートの出発地、経由地、目的地の情報を表示します。 ⑥ ルートの検索オプションを変更します。

ルート情報は現在検索したルートの全ての情報を一目で把握できる機能です。

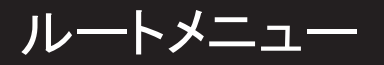

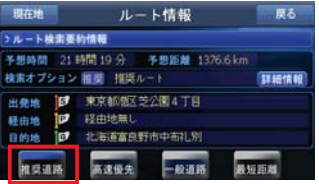

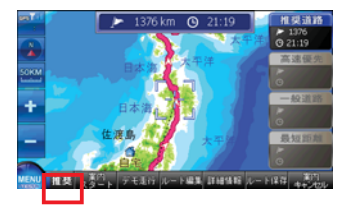

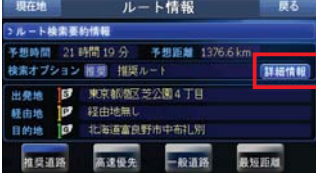

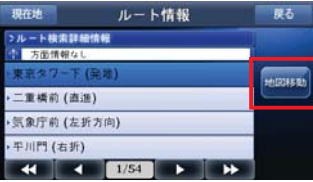

▶ 検索オプションは推奨、高速、一般、最短を選択することにより、該当ルートで再検索できます。

▶ ご希望のオプションを選択すると選択したオプションで再検索します。

<u>|</u><br>| ▶ 詳細情報を選択して検索されたルートの主要地点情報が表示されます。

▶ リストの中で一つを選択した上、地図移動を選択します。

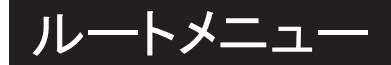

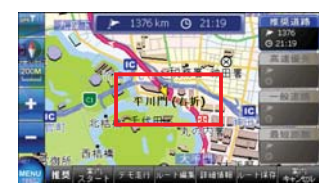

▶ 選択した地点の位置が表示されます。

#### ルートオプションの詳しい使い方は15ページの オプション変更をご参考ください。

#### 4.7 ルート管理

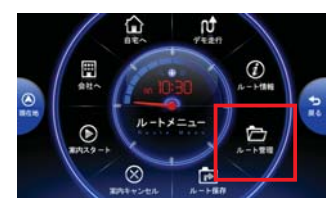

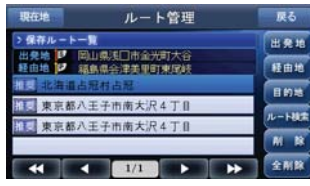

▶ ルート管理を選択します。

▶ 保存されたルートリストが表示されます。

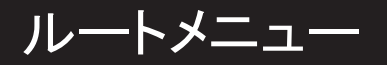

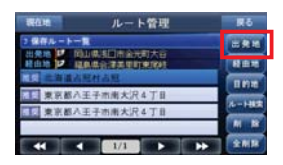

▶ ルートリストの中でルートを選択した上、出発地ボタンを選択します。

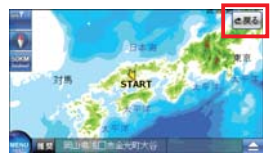

▶ 選択したルートの出発地が地図画面に表示されます。 地図画面で戻るボタンを選択するとルート画面に戻ります。

出発地 /経由地 /目的地が表示された地図画面でクイックメニューを使って新しいルートを 再検索できます。

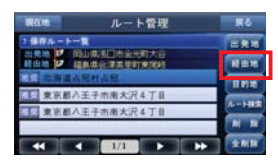

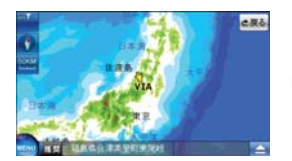

▶ ルートリストの中で必要なルートを選択した上、経由地ボタンを選択します。

▶ 選択したルートの経由地が地図に表示されます。

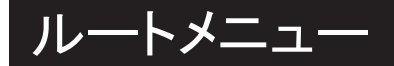

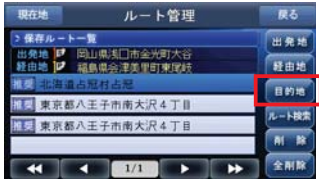

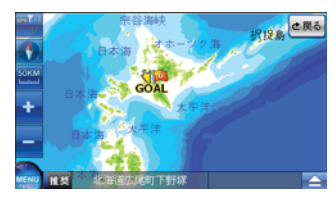

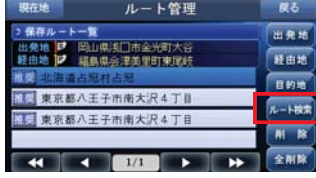

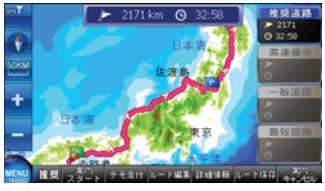

■ ▶ルート リストの中で必要なルートを選択した上、目的地ボタンを選択します。

▶ 選択したルートの目的地が画面に表示されます。

▶ ルートリストの中で必要なルートを選択した上、ルート検索ボタンを選択します。

▶ 選択したルートのルート検索画面に移動します。

# ルートメニュー

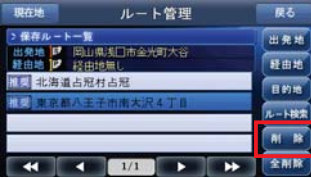

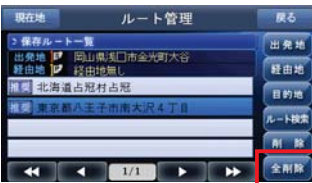

▶ ルートリストの中で削除したいルートを選択した上、削除ボタンを選択すると選択されたルートが 削除されます。

▶ 全削除ボタンを選択するとリスト中のルートがすべて削除されます。

4.8 ルート保存

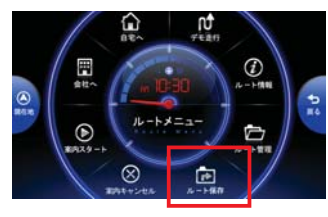

▶ルート保存を選択すると選択したルートを保存します。

保存したルートはルート管理で確認できます。

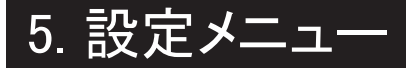

▶ 設定メニューで走行画面の昼・夜モード変更、縮尺自動変更、サウンド設定、などが変更できます。

#### 5.1 設定メニュー

▶ メニューの設定アイコンを選択すると設定メニューに移動します。

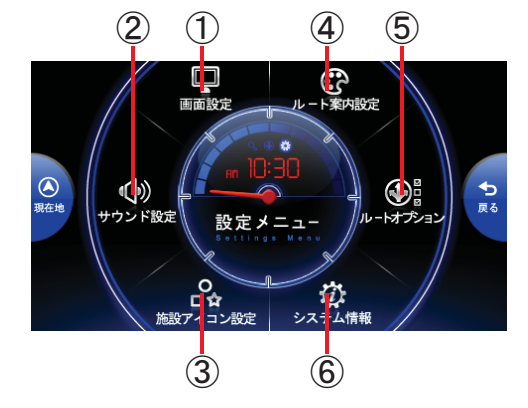

① 画面設定 – 地図画面の昼・夜モード変更、縮尺自動変更、建物の 高さ表示、速度表示などの設定を変更する 画面設定画面に移動します。 ② サウンド設定 - ナビの音量と リルート通知、効果音の有無設定を変更する サウンド設定画面に移動します。 ③ 施設アイコン設定 – 地図に表示される施設物のアイコンを設定します。 ④ ルート案内設定 - ルート案内設定 画面に移動します。 ⑤ ルートオプション – ルートオプション&フェリー優先検索設定 画面に移動 します。 ⑥ システム情報 – システム情報 画面に移動します。

設定メニューで変更された内容は直ちに反映され、保存されます。

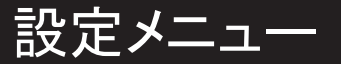

#### 5.2 画面設定

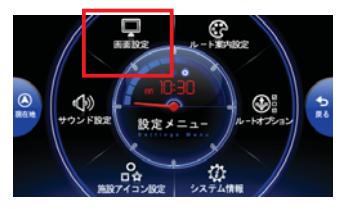

▶ 画面設定を選択します。

▶モード設定、文字サイズ、建物の高さ表示、自動レベル、太字、車両速度表示を設定する画面に移動します。

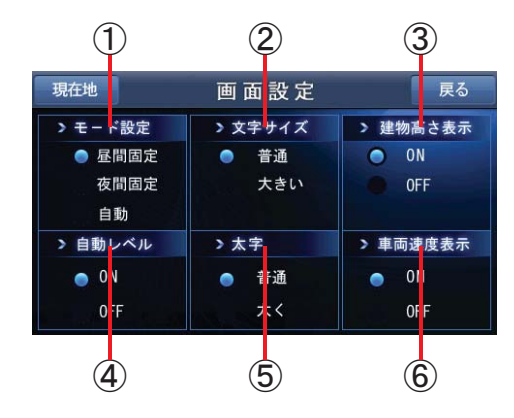

① モード設定 – 地図画面の表示モードを設定します。

② 文字サイズ設定 – 地図画面の文字サイズを設定します。

③ 建物の高さ設定 – 地図画面に表示される建物の高さ表示を設定します。

④ 自動レベル設定 – 走行案内の際、地図の縮尺の自動変更を設定します。

⑤ 文字の太さ設定 –地図画面の文字の太さを設定します。

⑥ 車両速度設定 – 走行案内の際の車両速度表示の有無を設定します。

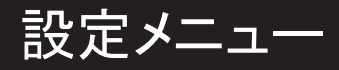

# ○ モード設定

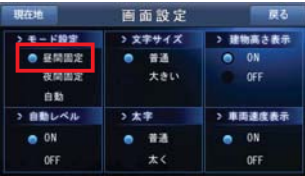

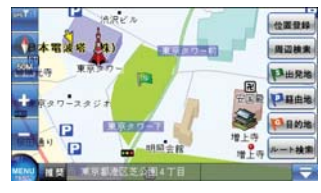

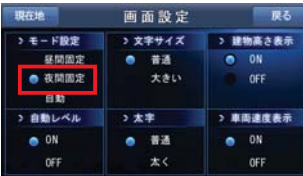

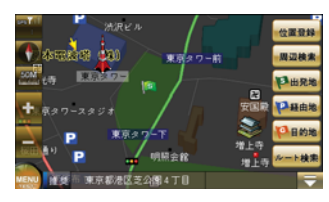

▶ モード設定の昼間設定を選択します。

▶ 走行画面が昼間モードに固定されます

▶ モード設定の夜間設定を選択します。

▶走行画面が夜間モードに固定されます。

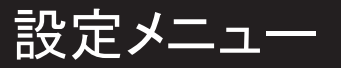

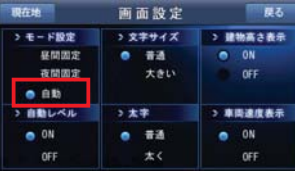

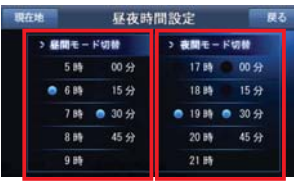

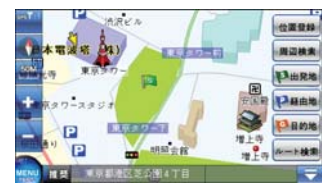

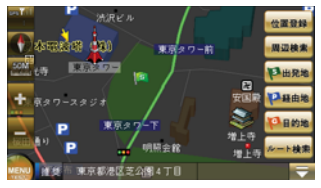

▶モード設定を自動に選択します。

▶ 昼夜時間設定に移動します。昼間モードと夜間モードの自動変更時間を設定します。

▶ 設定された時間に自動に昼・夜モードに変更されます。

# 設定メニュー

# ○ 文字サイズ設定

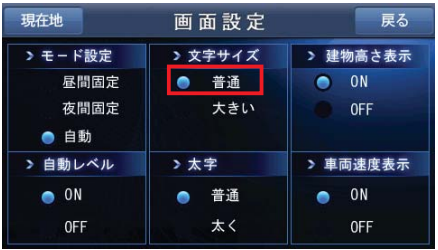

▶ 文字サイズの普通を選択します。

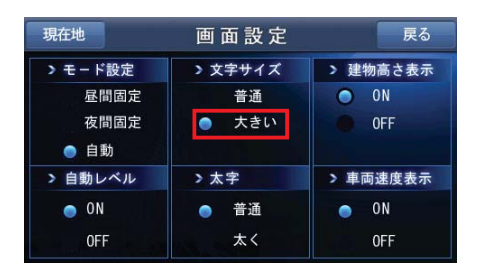

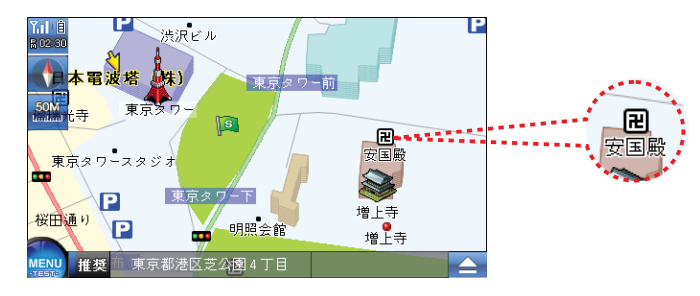

▶ 地図に表示される文字は普通のサイズで表示されます。

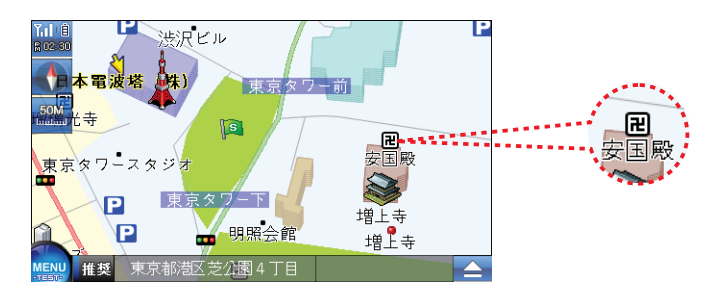

▶文字サイズの大きいを選択します。 アンチャング ト地図に表示される文字が大きく表示されます。

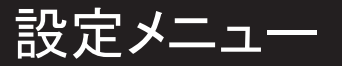

## ○ 建物の高さ設定

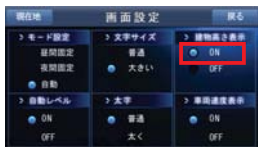

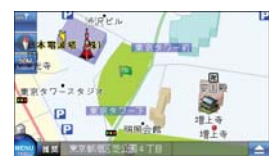

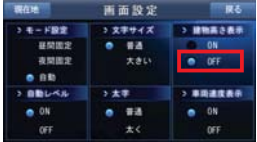

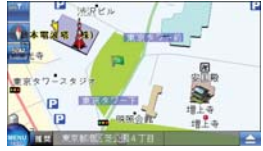

▶ 建物の高さ表示ONを選択します。

▶ 地図画面に建物が立体的に表示されます。

▶ 建物の高さ表示OFFを選択します。

▶ 地図画面に建物が平面的に表示されます。

3Dモードで案内する時は建物の高さは表示されません。

# 設定メニュー

# ○ 自動レベル設定

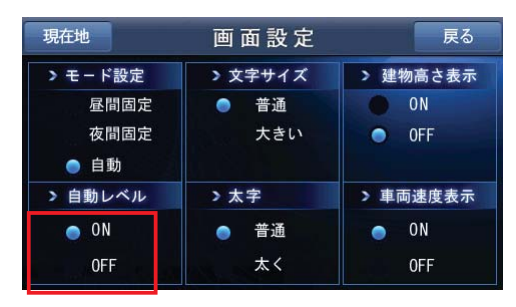

▶ 縮尺自動レベルをON、OFFします。

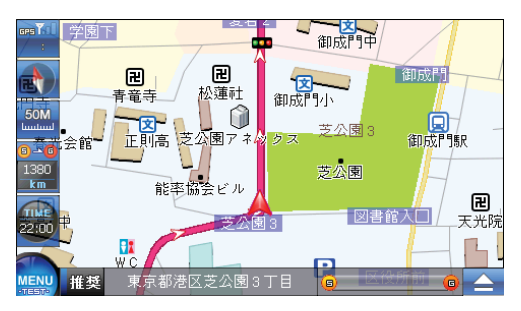

▶ 自動レベルをONすると走行画面で車の速度や方向情報によって縮尺が 自動に変更されます。

自動レベルを選択しても走行中に縮尺を変更できます。

l.

l.
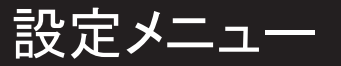

# ○ 文字の太さ設定

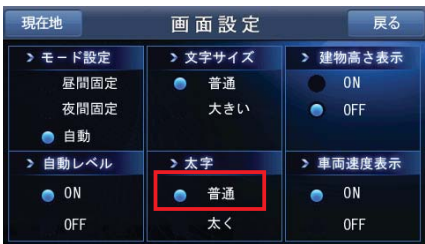

▶ 太字の普通を選択します。

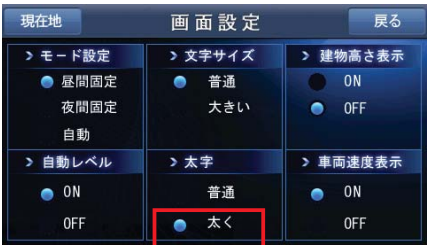

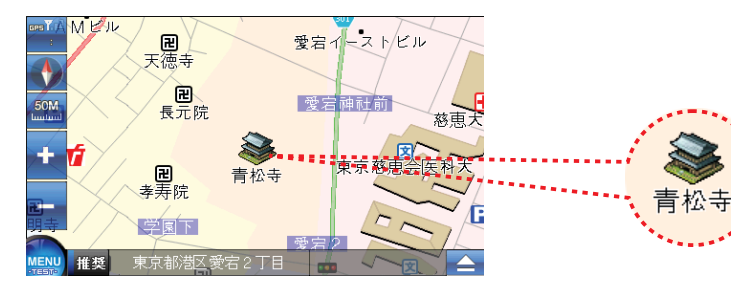

▶ 地図の文字が普通に表示されます。

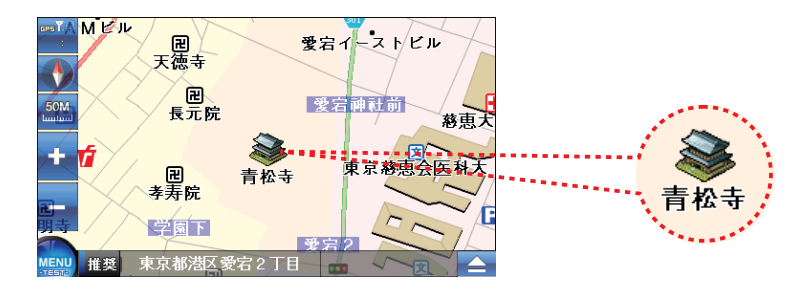

▶ 太字の太くを選択します。. アンチンス アンチン お地図の文字が太く表示されます。

# 設定メニュー

# ○ 車両速度設定

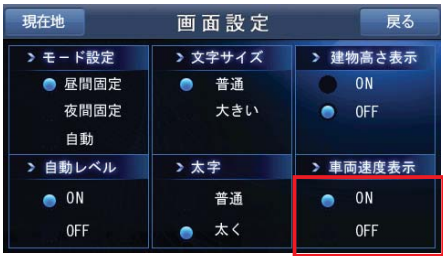

▶ 車両速度表示をON、OFFします。

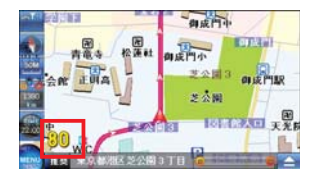

▶ 車両速度表示をONする(昼間)

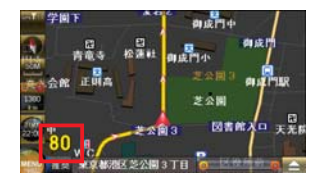

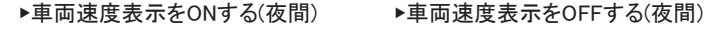

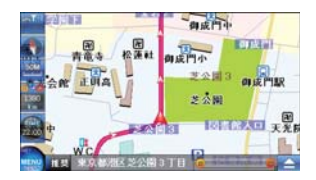

▶ 車両速度表示をOFFする(昼間)

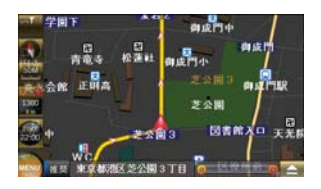

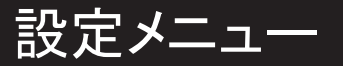

### 5.3 サウンド設定

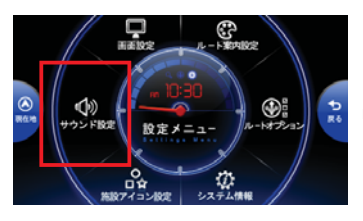

▶ 設定メニューのサウンド設定アイコンを選択します。

#### ▶ サウンド設定画面

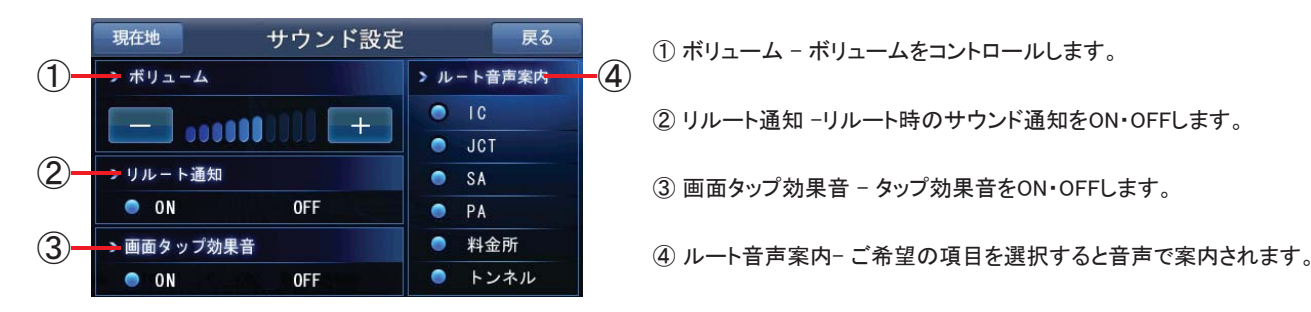

① ボリューム – ボリュームをコントロールします。 ② リルート通知 –リルート時のサウンド通知をON・OFFします。 ③ 画面タップ効果音 – タップ効果音をON・OFFします。

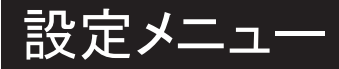

## 5.4 施設アイコン設定

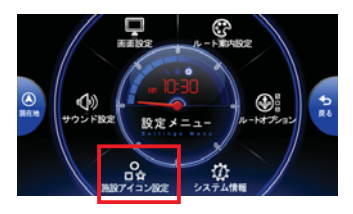

▶設定メニューの施設アイコン設定を選択します。

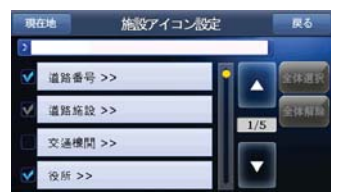

▶地図案内時のアイコンのグループリストが表示されます。

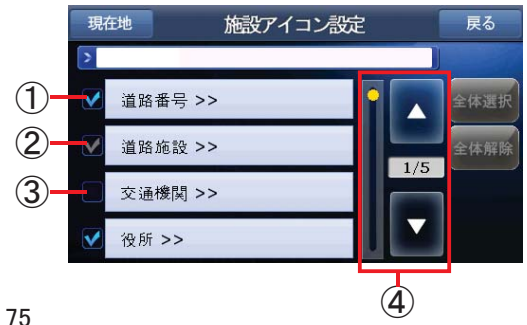

① 全体選択 – 該当グル-プ全体のアイコンを表示する場合、 青色でチェックされます。

② 部分選択 – 該当グル-プのアイコンの中で一つ以上選択 するが全体は選択しない場合、グレイ色でチェックされます。 ③ 選択しない – 該当グル-プを選択しない場合はチェックは 表示されません。

④ ページ移動 – ページの移動の際に使います。

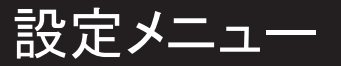

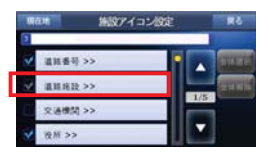

▶ 施設アイコンのグループリストの中の1つを選択します。

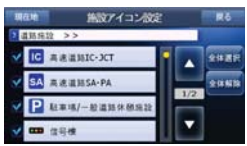

▶ 選択されたグループのアイコンリストが表示されます。

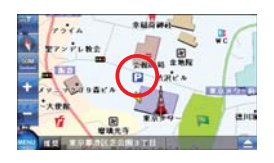

▶ 選択されたアイコンは走行案内の際、地図に表示されます。

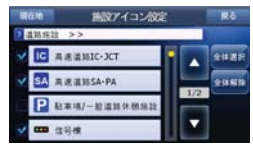

▶ 走行案内時に表示されないアイコンを選択し、解除します。

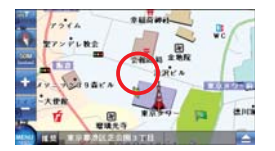

▶ 選択解除されたアイコンは走行案内時に地図に表示されません。

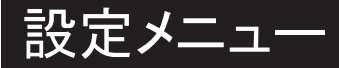

### 5.5 ルート案内設定

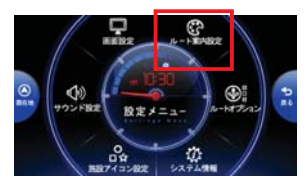

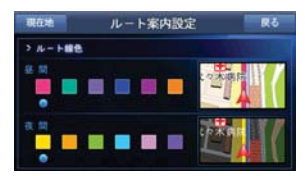

▶ 設定メニューのルート案内設定を選択します。

▶ 昼間と夜間の案内線を変更できます。

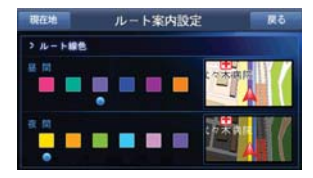

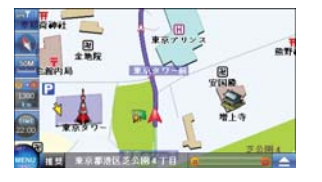

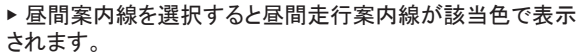

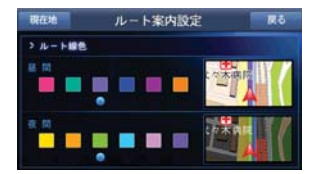

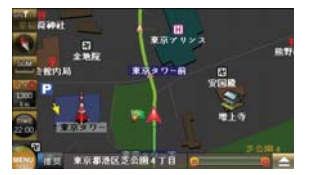

▶ 夜間案内線を選択すると夜間走行案内線が該当色で表示 されます。

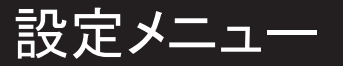

## 5.6 ルートオプション

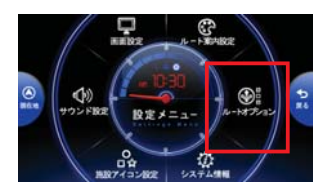

▶ 設定メニューのルートオプションを選択します。

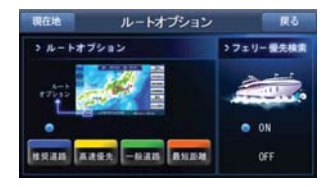

▶ ルートオプションを選択するとルートオプション画面へ移動します。

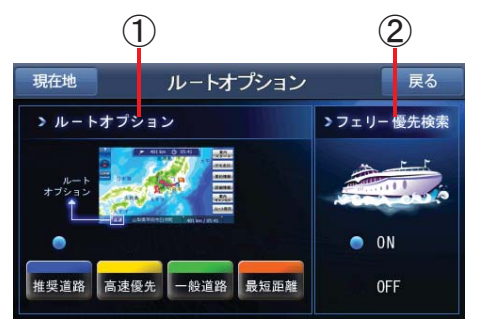

① ルートオプション:推奨、高速、一般、最短のルートオプションを選択 します。

② フェリー優先検索:フェリー優先検索をON・OFFする。

# ○ ルートオプション

▶ 推奨道路:道路の種別、交差点数、車線数、方向などを優先して検索します。目的地まで他のルートより遠回りする場合が あります。

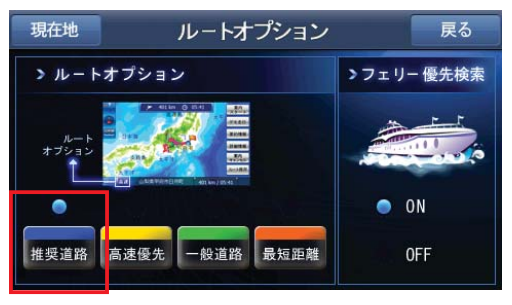

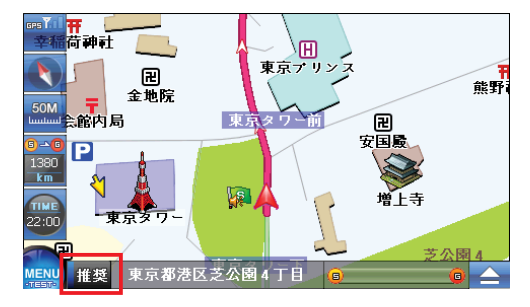

#### ▶高速優先:高速道路を優先に検索します。

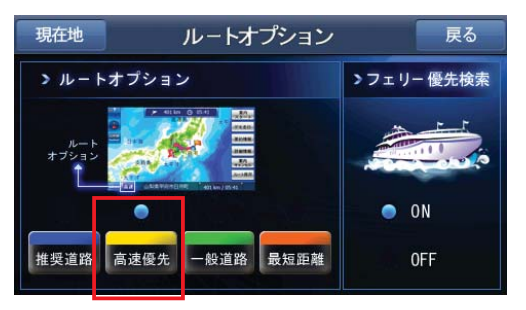

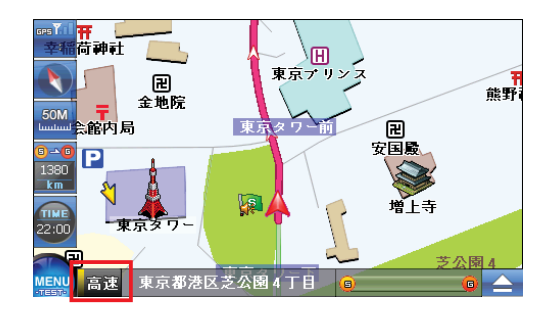

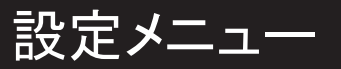

#### ▶ 一般道路:一般道路を優先して検索します。

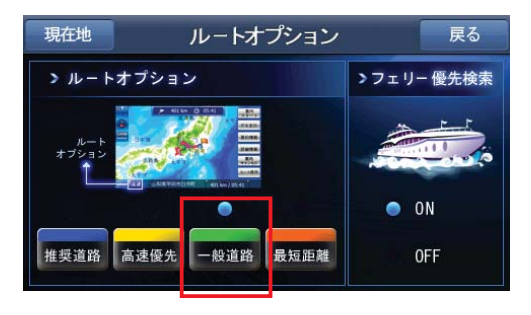

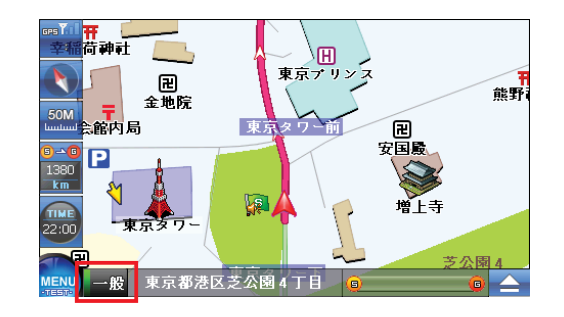

▶ 最短距離:最短ルートを検索します。

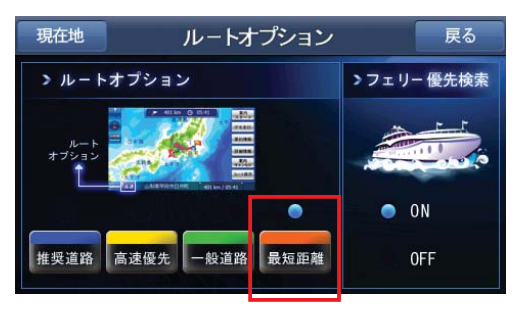

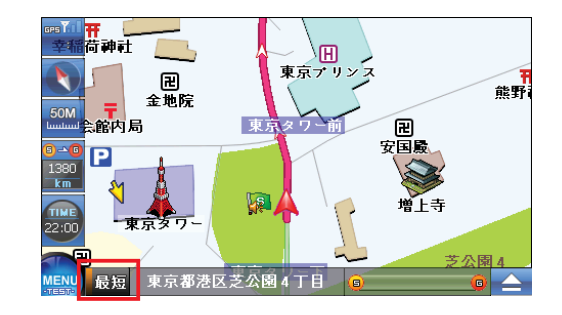

設定メニュー

## ○ フェリー優先検索

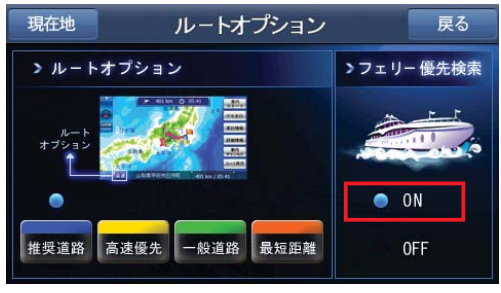

▶ フェリー優先検索を設定します。(ON)

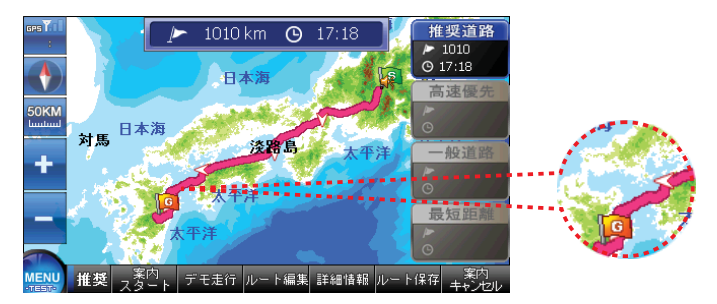

▶ フェリーでの最短距離を検索します。

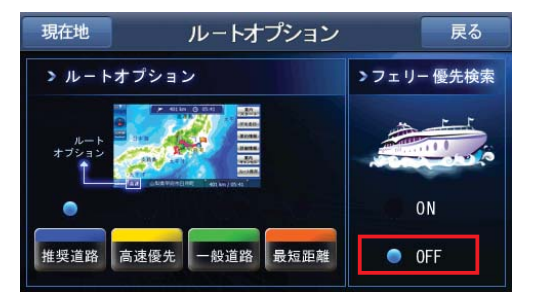

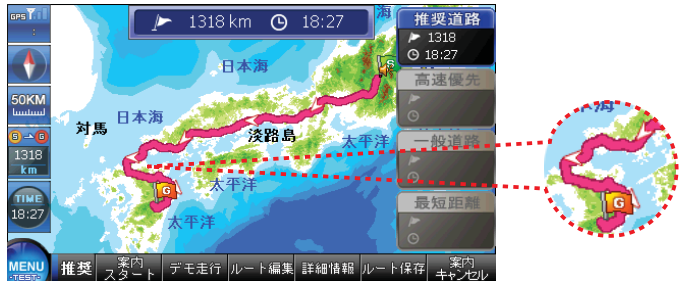

▶ フェリー優先検索を解除します。(OFF) → フェリーを使わずに目的地まで行けるルートを 検索します。

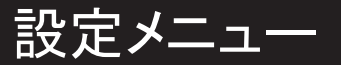

### 5.7 システム情報

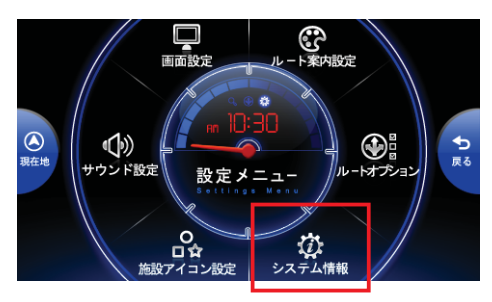

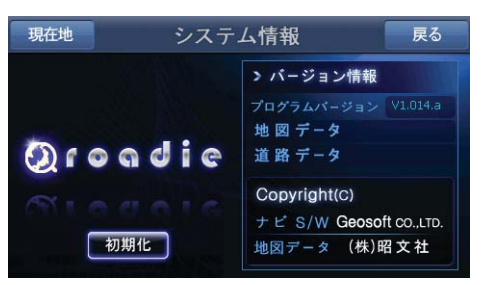

▶ 設定メニューのシステム情報を選択します。

▶ システム情報画面へ移動します。

製品のお問い合わせ http://www.roadie.jp

# 6. 付録

I ▶ 地図上の案内シンボルの説明です。

6.1 地図シンボル

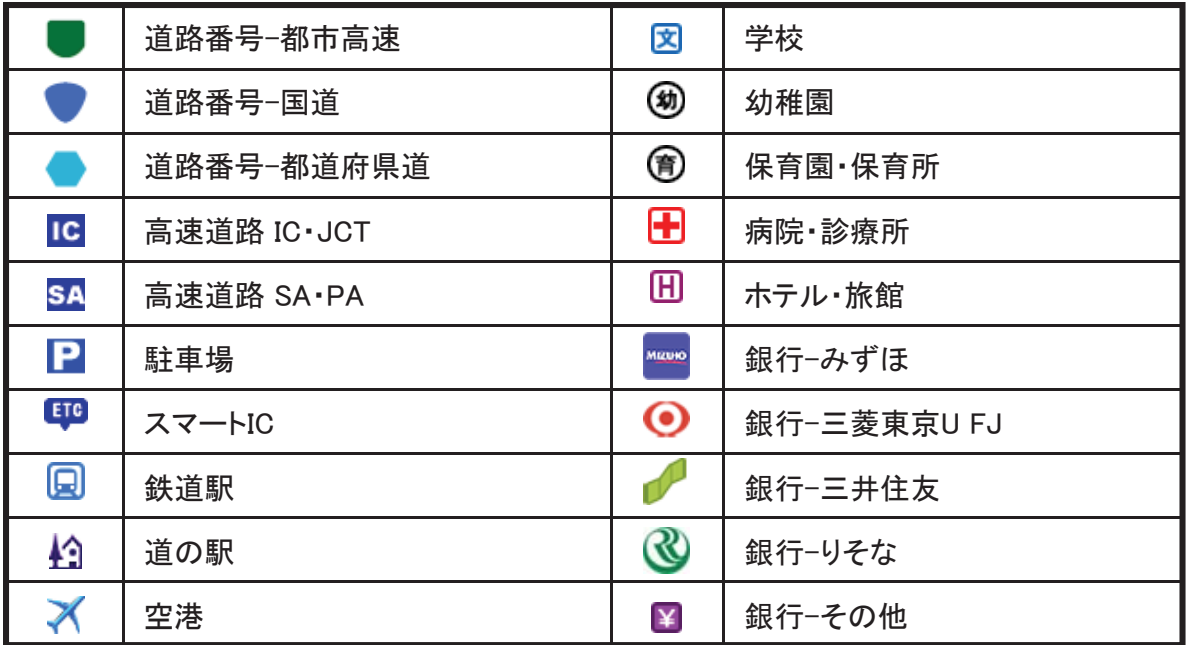

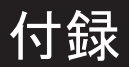

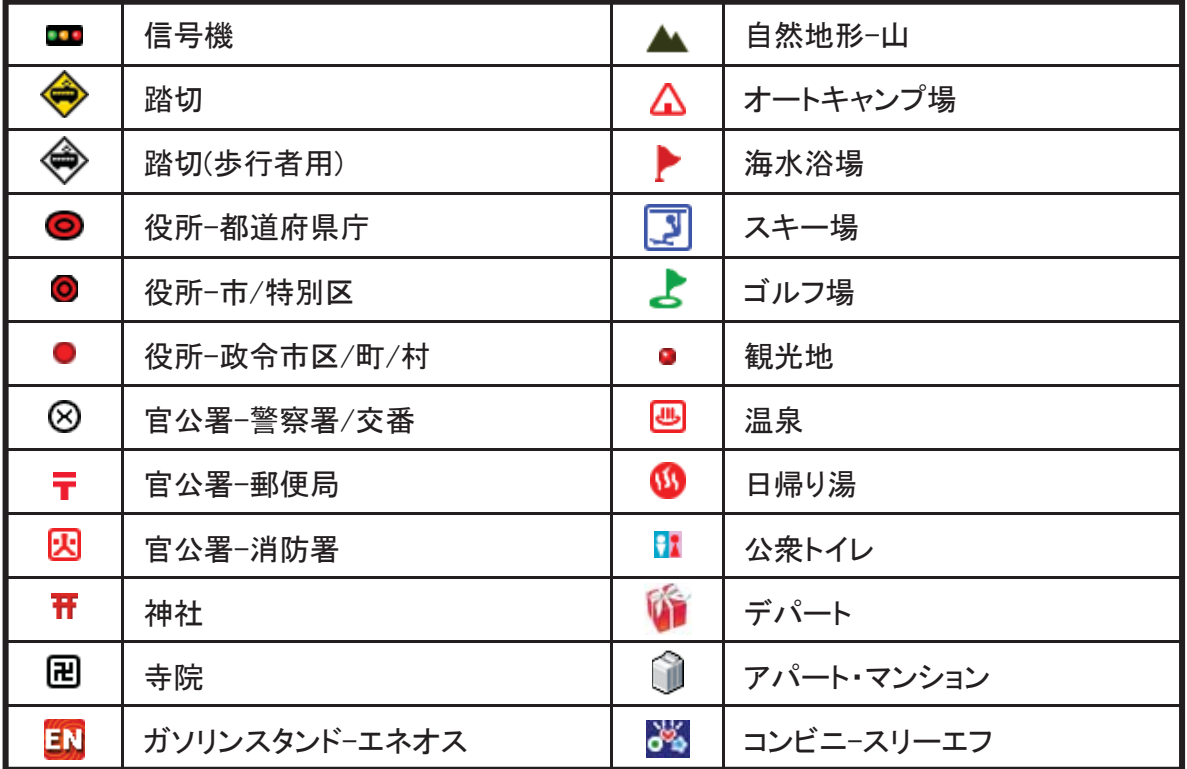

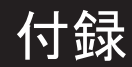

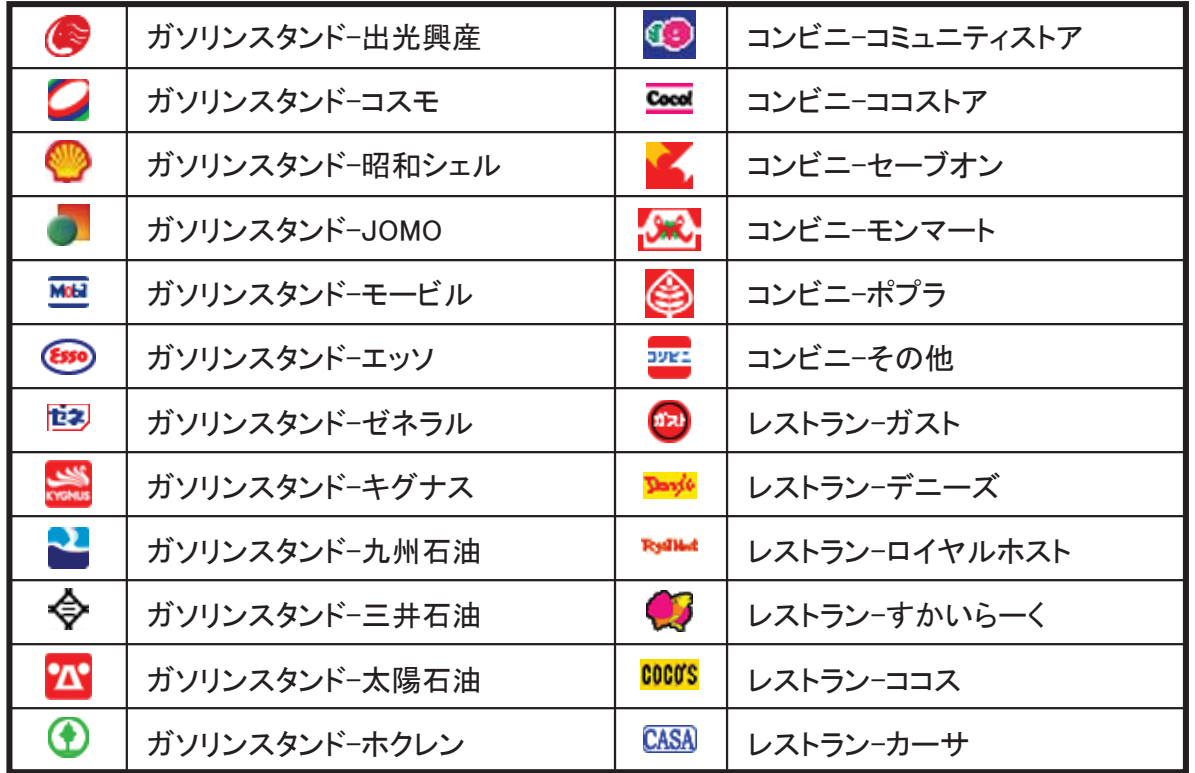

85

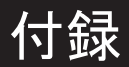

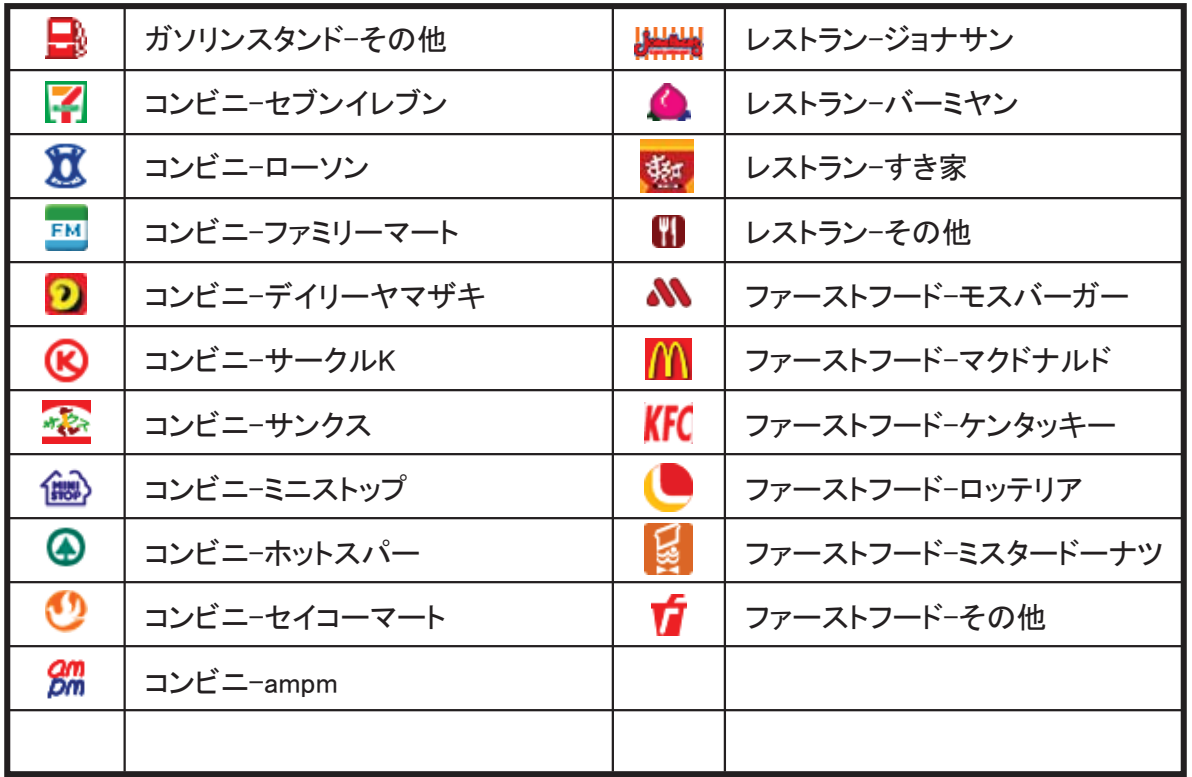

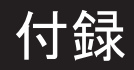

# 6.2 案内アイコンリスト

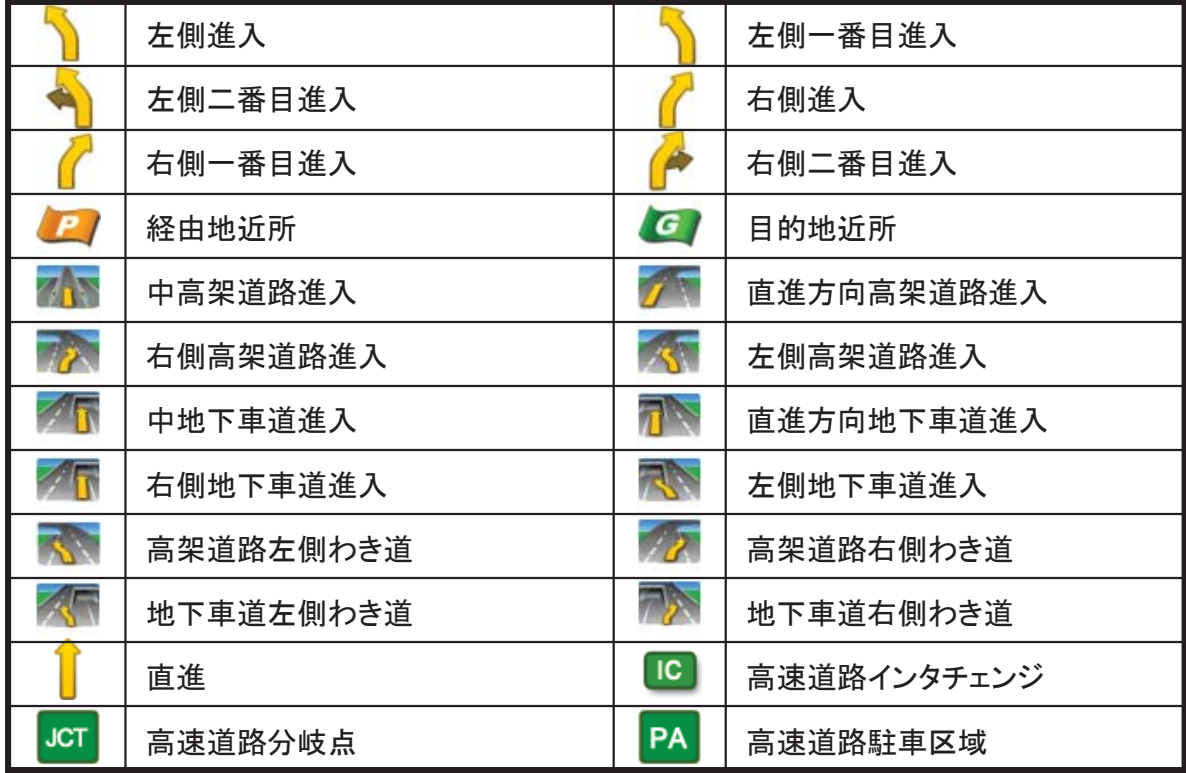

87

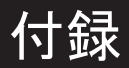

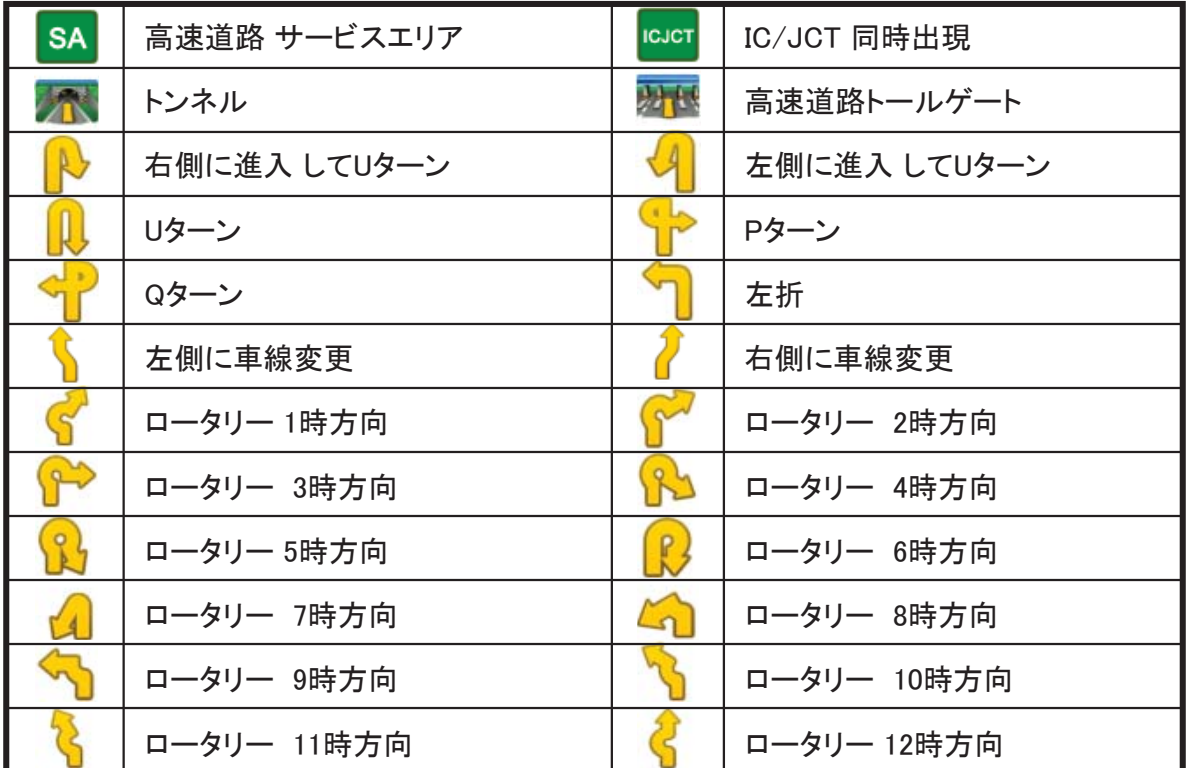

付録

# 6.3 高速道路案内アイコンリスト

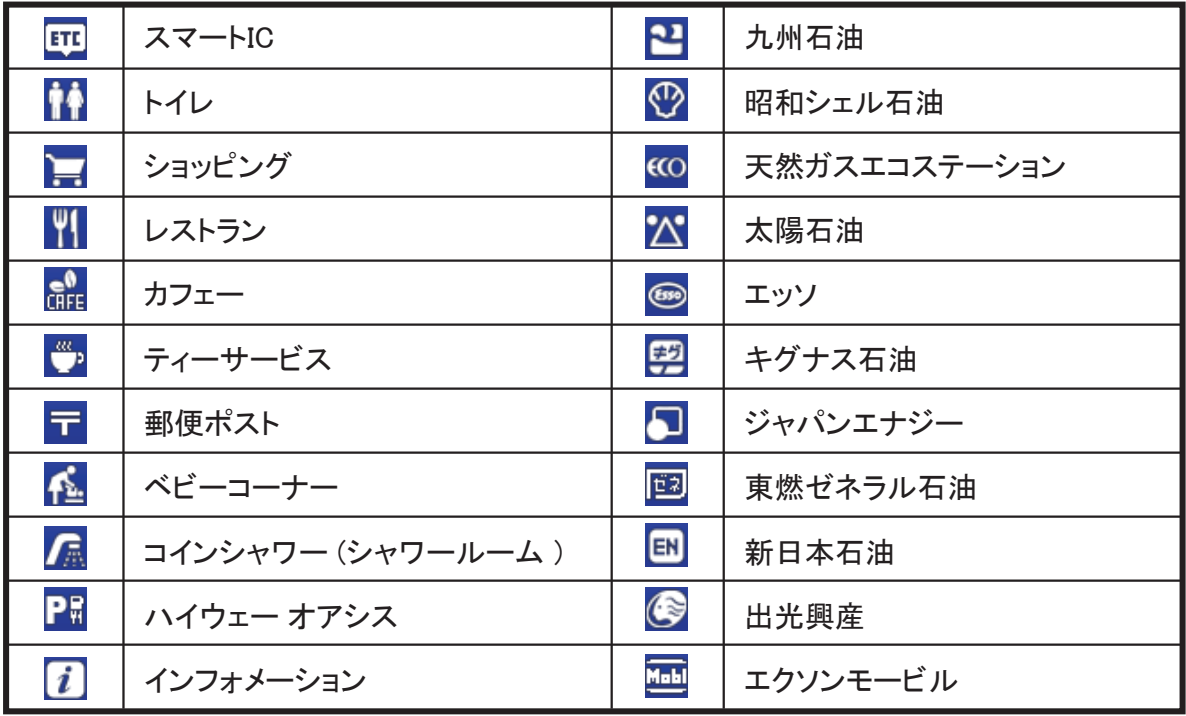

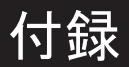

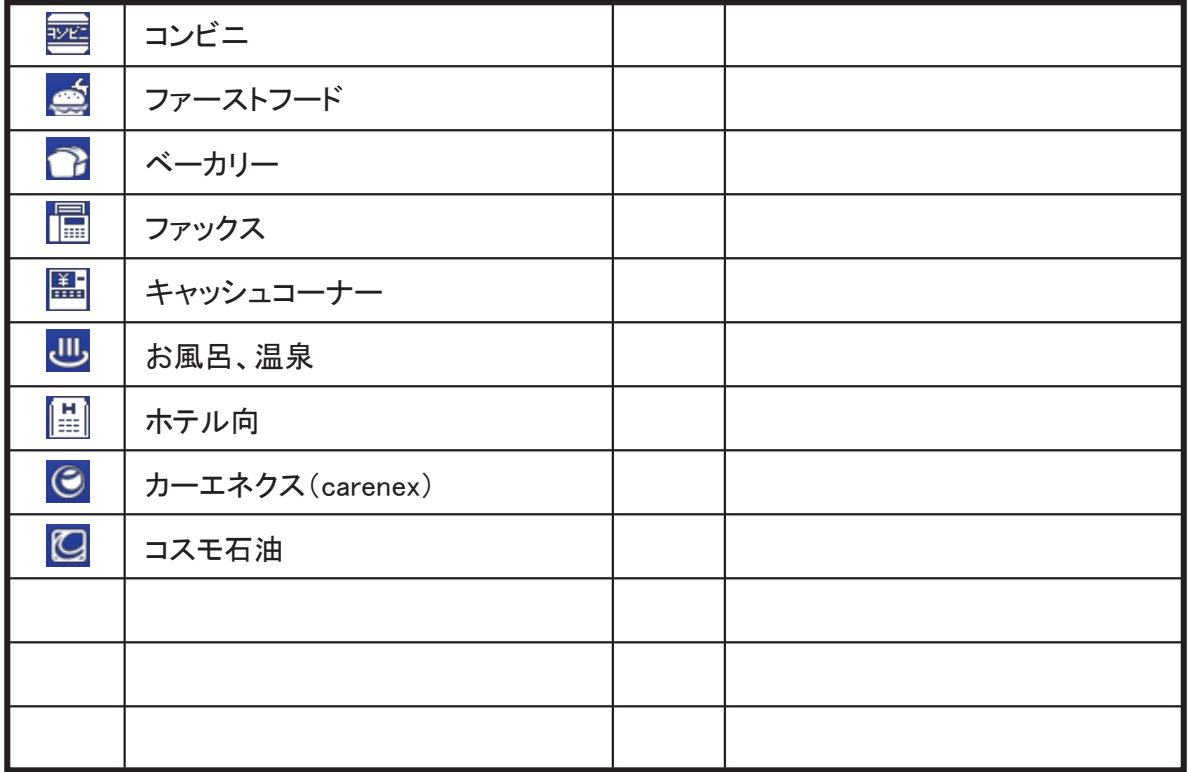

# 7. 地図使用許諾

## 7.1 地図データ

ㆍこの地図の作成に当たっては、国土地理院長の承認を得て、同院発行の1万分の1地形図を 使用したものである。(測量法第30条に基づく成果使用承認 平20業使 第54-M09817号)

ㆍこの地図の作成に当たっては、国土地理院長の承認を得て、同院発行の2.5万分の1地形図を 使用しました。(測量法第30条に基づく成果使用承認 平20業使 第55-M011390号)

ㆍこの地図の作成に当たっては、国土地理院長の承認を得て、同院発行の5万分の1地形図を 使用しました。(測量法第30条に基づく成果使用承認 平20業使 第56-M009825号)

ㆍこの地図の作成に当たっては、国土地理院長の承認を得て、同院発行の20万分の1地勢図を 使用しました。(測量法第30条に基づく成果使用承認 平20業使 第57-M009833号)

ㆍこの地図の作成に当たっては、国土地理院長の承認を得て、同院発行の100万分の1日本、 50万分の1地方図及び数値地図500万(総合)を使用しました。(測量法第30条に基づく成果使用 承認 平20業使 第58-S001263号)

ㆍこの地図の作成に当たっては、国土地理院長の承認を得て、同院発行の数値地図500万(総 合)を使用しました。 (測量法第30条に基づく成果使用承認 平19総使 第513-M035230号)

# 地図使用許諾

7.2 道路データ

ㆍこの地図の作成に当たっては、財団法人日本デジタル道路地図協会発行の全国デジタル道路 地図データベースを使用しました。 (測量法第44条に基づく成果使用承認 07-210P)

> Ⓒ 財団法人日本デジタル道路地図協会 Ⓒ 株式会社昭文社 電話番号データは日本ソフト販売株式会社の「Bellemax(R)」 (2008年5月現在)のデータに基づき作成しています

7.3 地図データを使用する際の注意事項

ㆍデータベース作成時点の関連で、表示される地図が現状と異なることがありますのでご了承 ください。

ㆍ内容には万全を期しておりますが、道路標識などの交通規制情報も予告なく変更される事が ありますので、すべて現地の通行規制や標識に従って運転願います。

ㆍいかなる形式においても著作権者に無断でこのデータの全部または一部を複製し、利用する ことを固く禁じます。

http://www.roadie.jp/